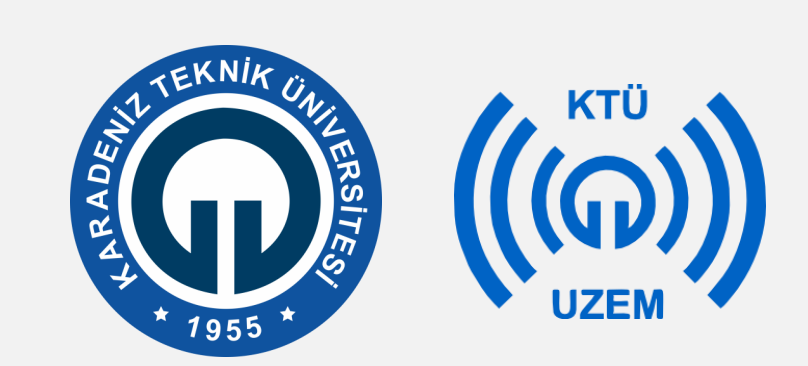

**Karadeniz Teknik Üniversitesi**

**Uzaktan Eğitim Uygulama ve Araştırma Merkezi**

#### **KTÜ UZAKTAN EĞİTİM SİSTEMİ (MOODLE) SINAV OLUŞTURMA (ÇOKTAN SEÇMELİ SORULAR) EĞİTMEN KILAVUZU**

**2020**

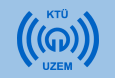

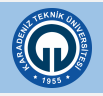

#### **Moodle Sisteminde Test Hazırlama ve Sınav Sonuçlarını Sistemden İndirme**

- Moodle sisteminde test sınavı hazırlamanın 2 yolu bulunmaktadır.
- 1- Sisteme soruları tek tek ekleme
- 2- Sisteme soruları toplu olarak ekleme
- Sisteme soru eklemeden önce soruları ekleyeceğiniz bir sınav oluşturmalı ve ön ayarları yapmalısınız.

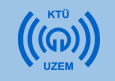

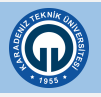

• Derslerinizi yürüttüğünüz Moodle sistemini açtıktan sonra sınav eklemek istediğiniz derse tıklayınız.

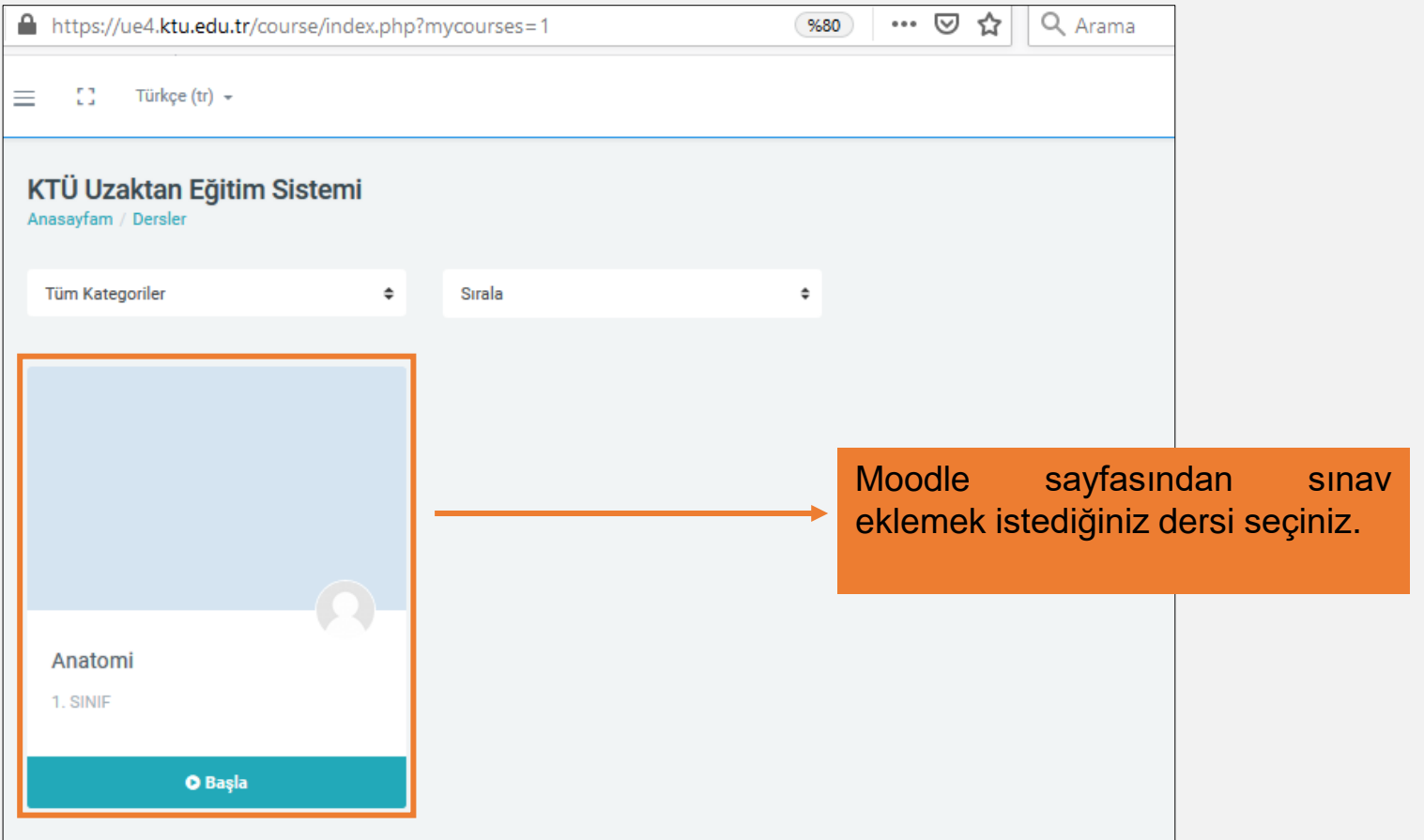

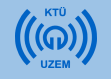

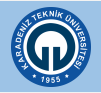

1. Sınav eklemek için öncelikle dersinizin olduğu sayfanın sağ üst köşesindeki  $\|\mathbb{R}^*\|$  işaretine tıklayınız.

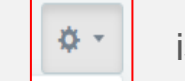

2. Açılan menüden «Düzenlemeyi Aç» seçeneğini seçiniz. **Bu işlemi sistemi her açtığınızda sınav eklemek istediğiniz zaman yapmalısınız. Sistemi açtığınızda bir kez yapmanız yeterlidir.**

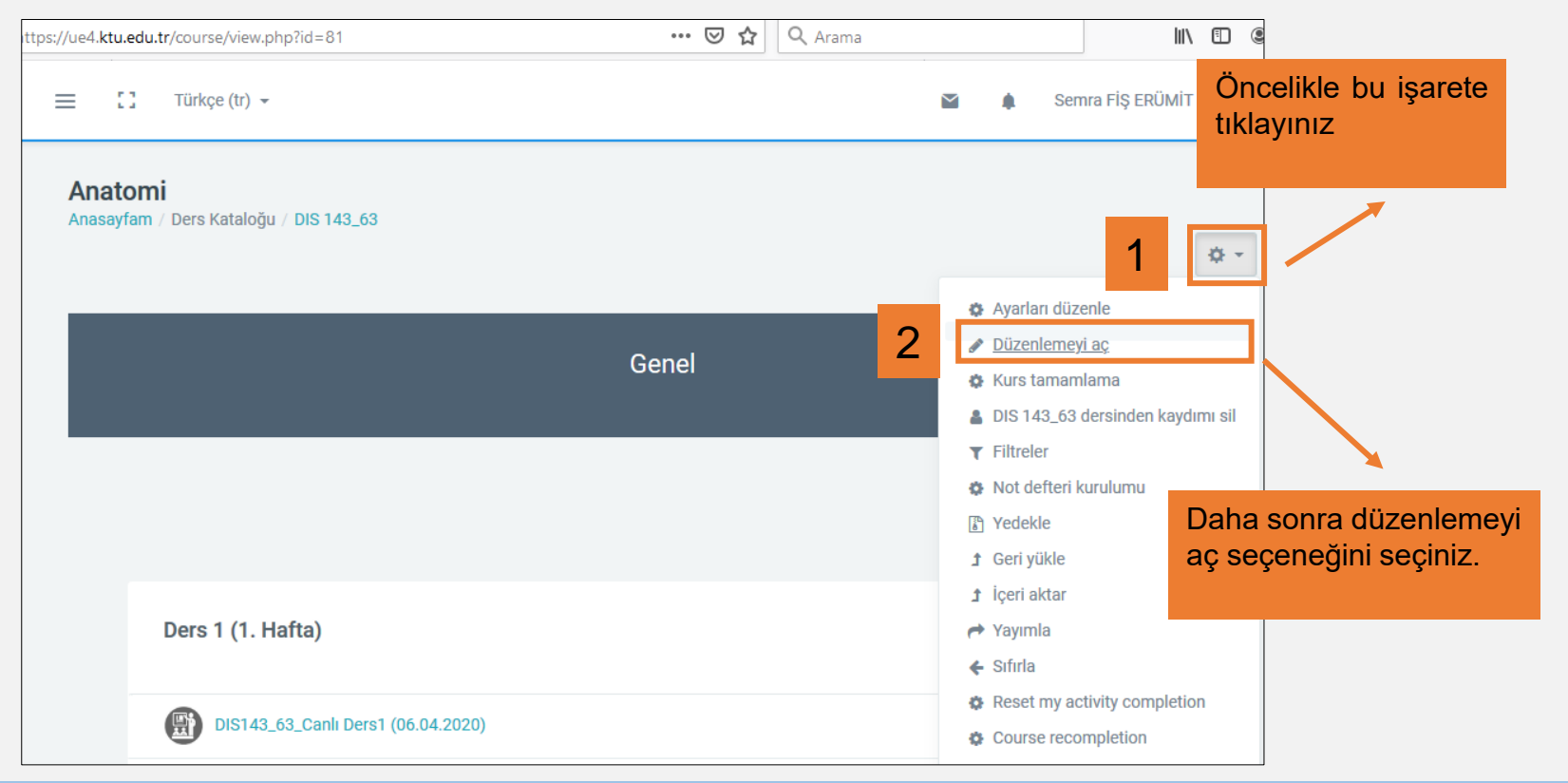

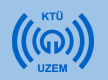

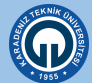

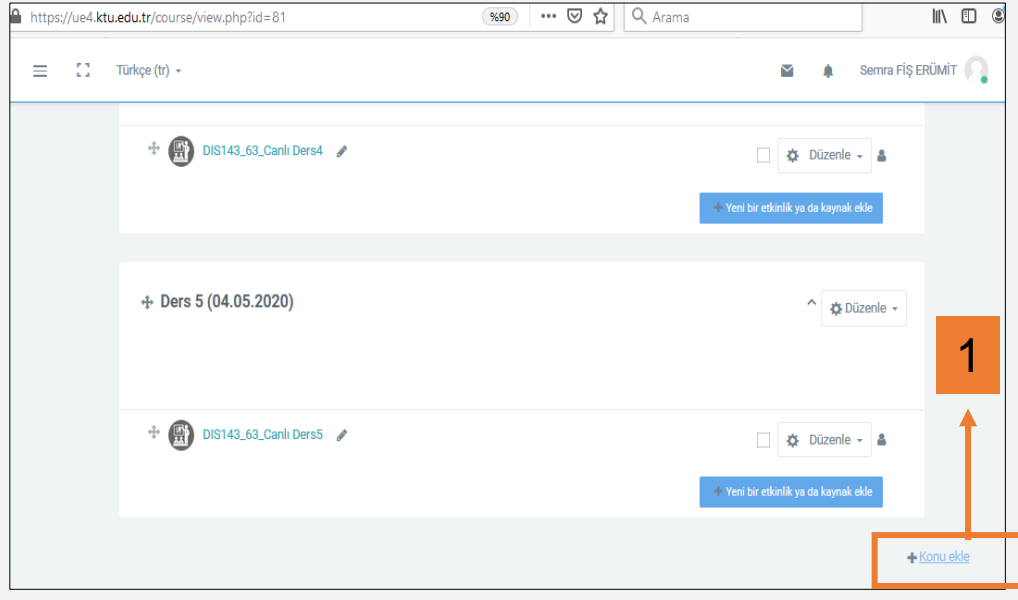

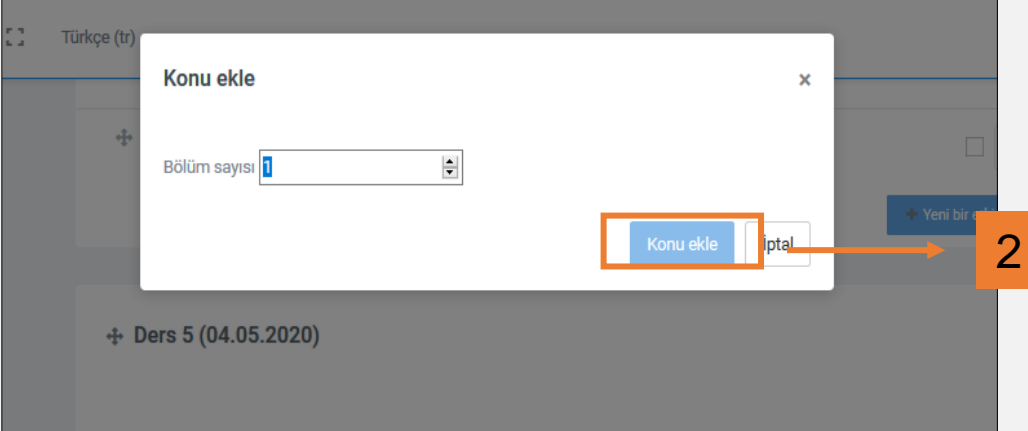

Sınav ekleyeceğiniz bir alan oluşturmak için sayfanın altından yeni bir konu eklemeniz gerekmektedir. Bunun için;

- 1. «Konu ekle» butonuna tıklayınız.
- 2. Açılan pencerede bölüm sayısını değiştirmeden alttaki «Konu ekle» butonuna tıklayınız.

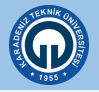

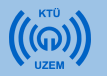

- 1) Konu adını «Ara Sınav» şeklinde değiştirmek için «Düzenle» butonuna tıklayınız.
- 2) Açılan menüde «Konuyu düzenle» seçeneğini seçiniz..

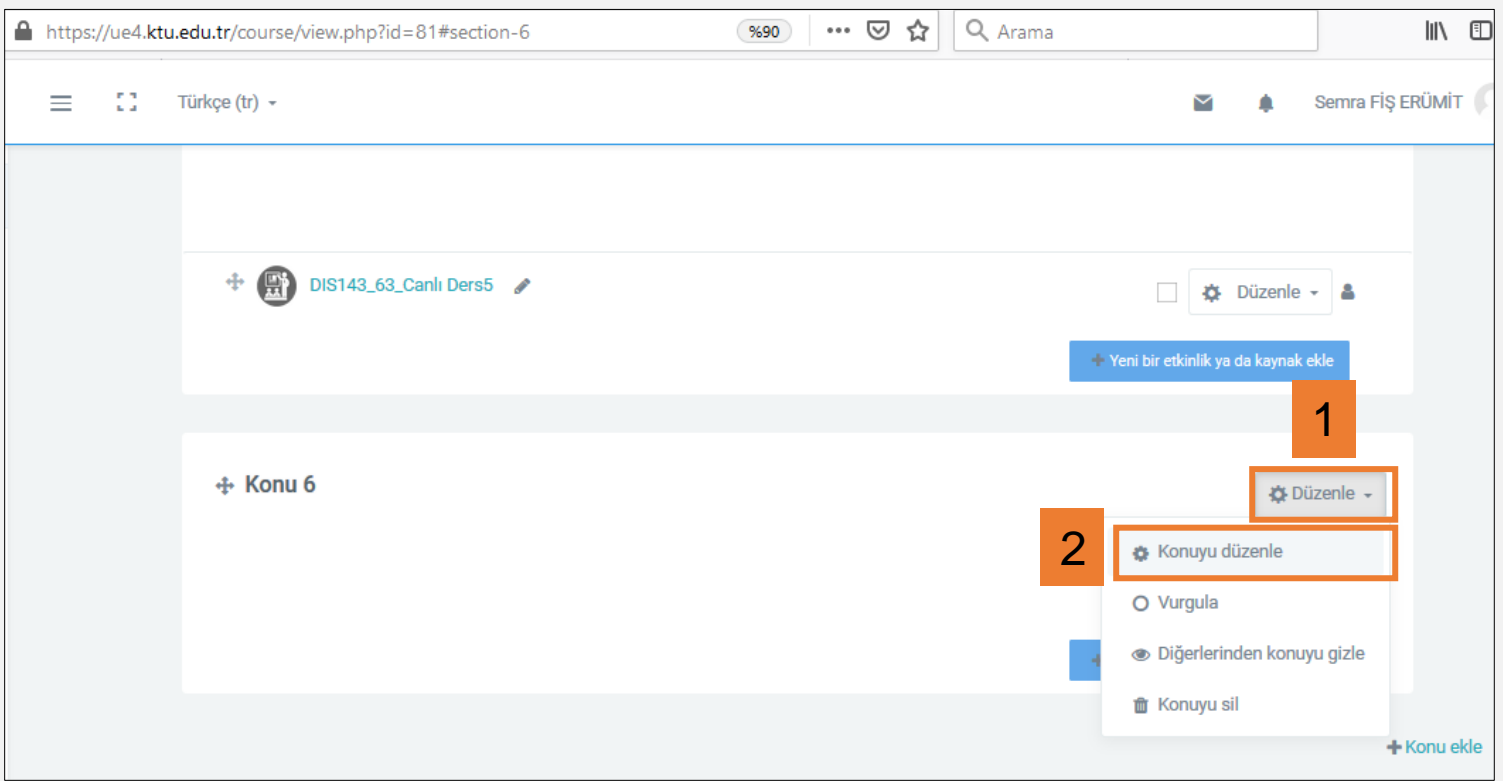

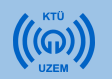

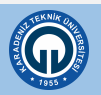

- 1) «Özel ayar» kutusunu işaretleyiniz.
- 2) Sağ taraftaki alana «ARA SINAV» yazınız. Bu alana istediğiniz açıklamayı yazabilirsiniz. Ara sınav tarihini daha hatırlatıcı olması için yazabilirsiniz. Örneğin ARA SINAV (30.05.2020) gibi
- 3) Sayfanın altındaki «Değişiklikleri kaydet» butonuna tıklayınız.

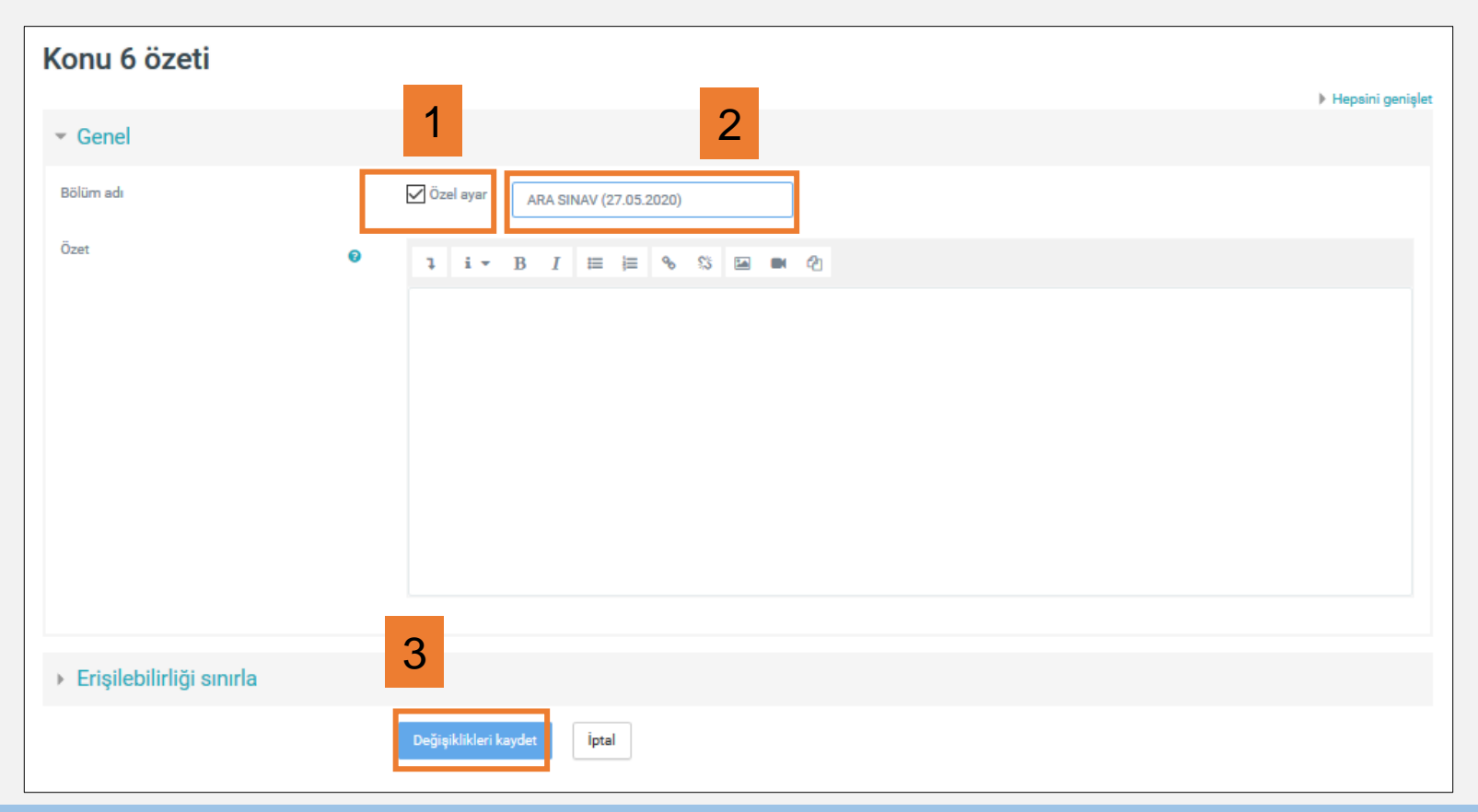

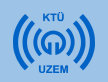

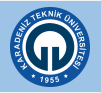

• Artık «ARA SINAV» başlığı altında çoktan seçmeli test oluşturma işlemine başlayabilirsiniz.

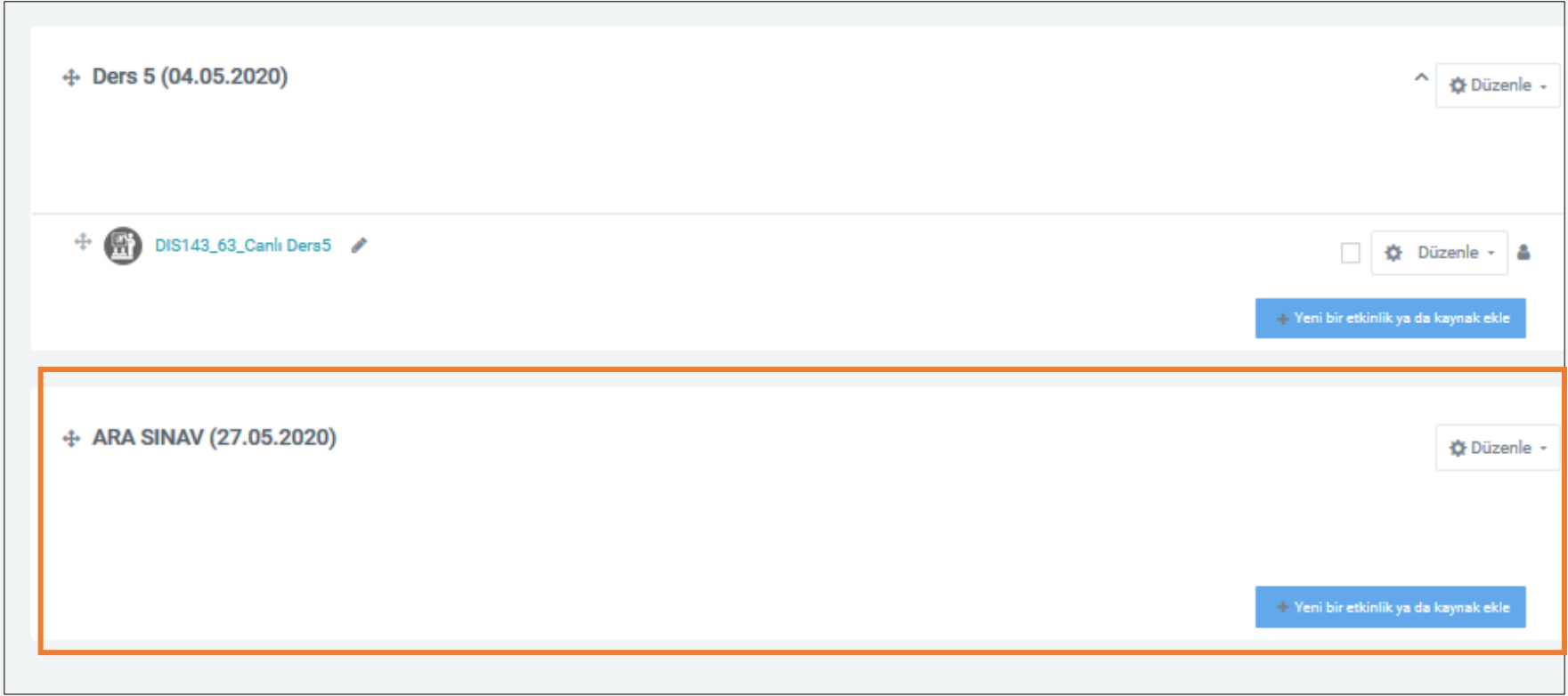

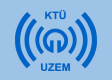

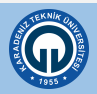

Sınav eklemek için:

- 1) Sağ alt köşedeki «**Yeni etkinlik veya kaynak ekle**» linkine tıklayınız.
- 2) Açılan pencerede **«ETKİNLİKLER»** menüsünün altında yer alan **«Sınav»** seçeneğini tıklayınız.

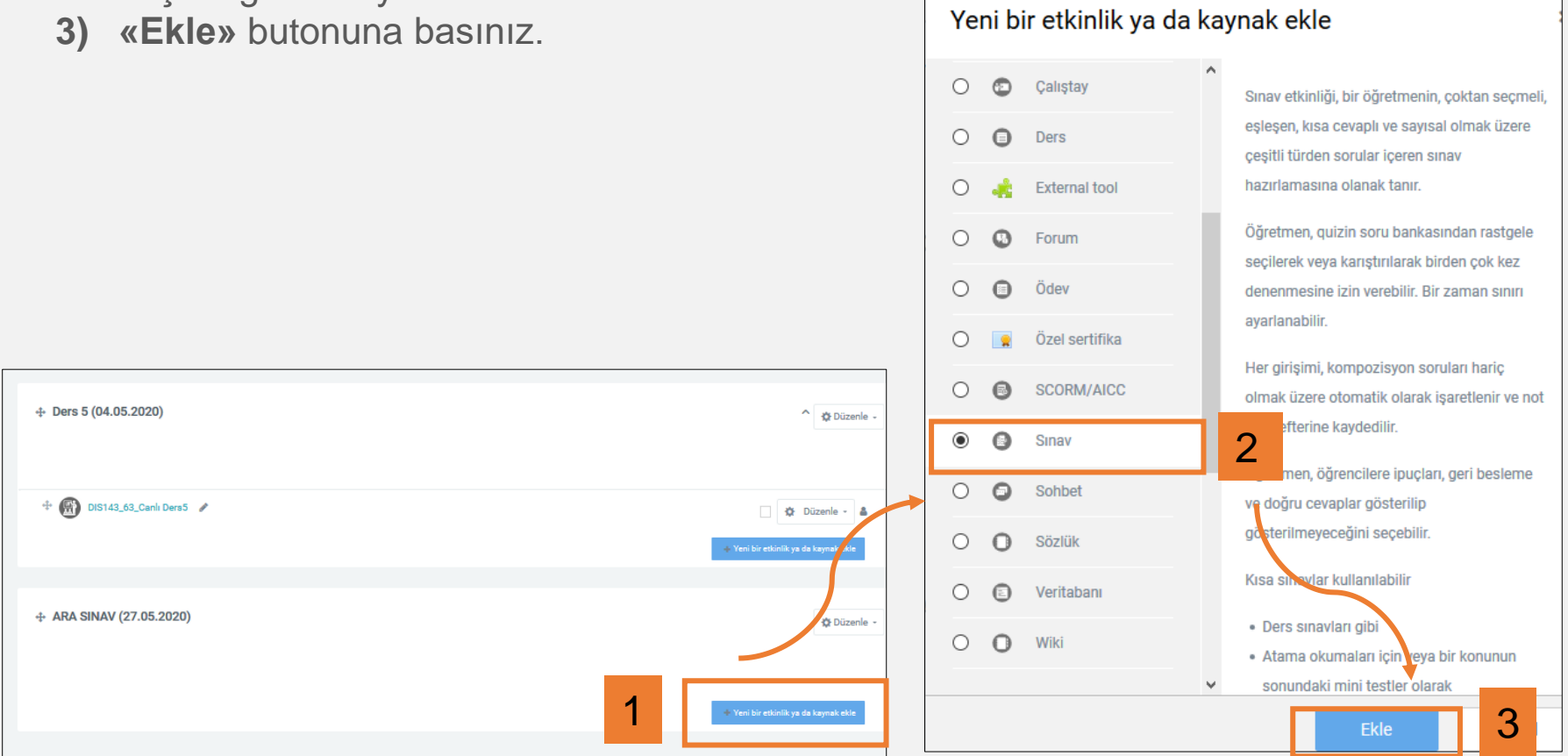

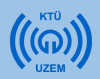

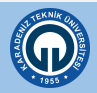

Açılan sayfada sınavınızın ayarlarını yapabilirsiniz.

**«Genel»** alanında sınavın adı ve sınavla ilgili yönergeler yazılmaktadır. Sınavın adını yazarken ders kodunu da yazmanız sistemin daha sistematik yürütülmesi için tavsiye edilmektedir. Örneğin; DIS\_143\_63 kodlu dersin sınav adı «DIS\_143\_63\_ARA SINAV» şeklinde yazılabilir.

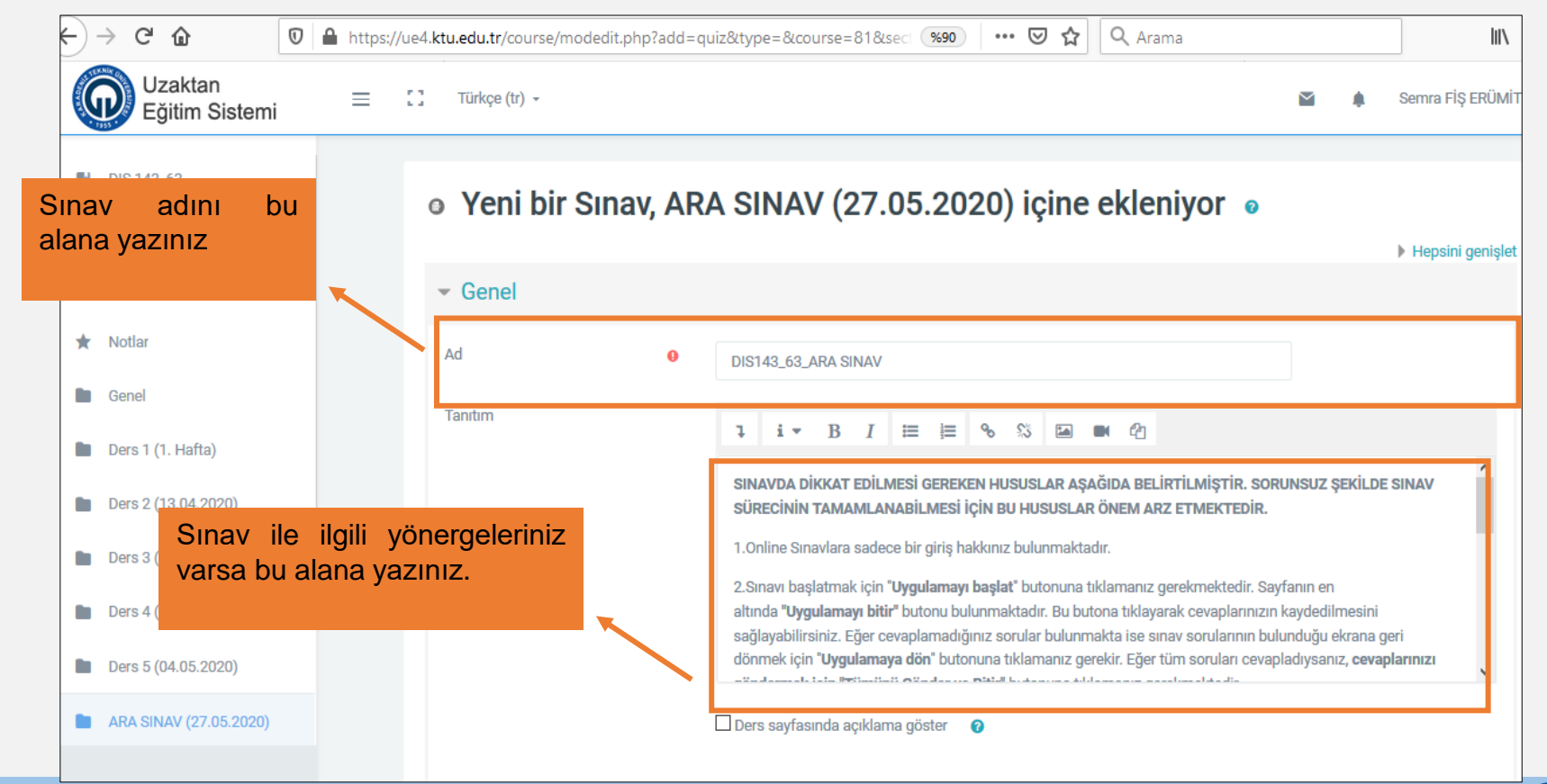

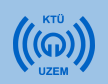

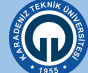

«Zamanlama» alanında sınavın yapılacağı tarih, saat ve sınav süresi ile ilgili ayarlar yapılmaktadır.

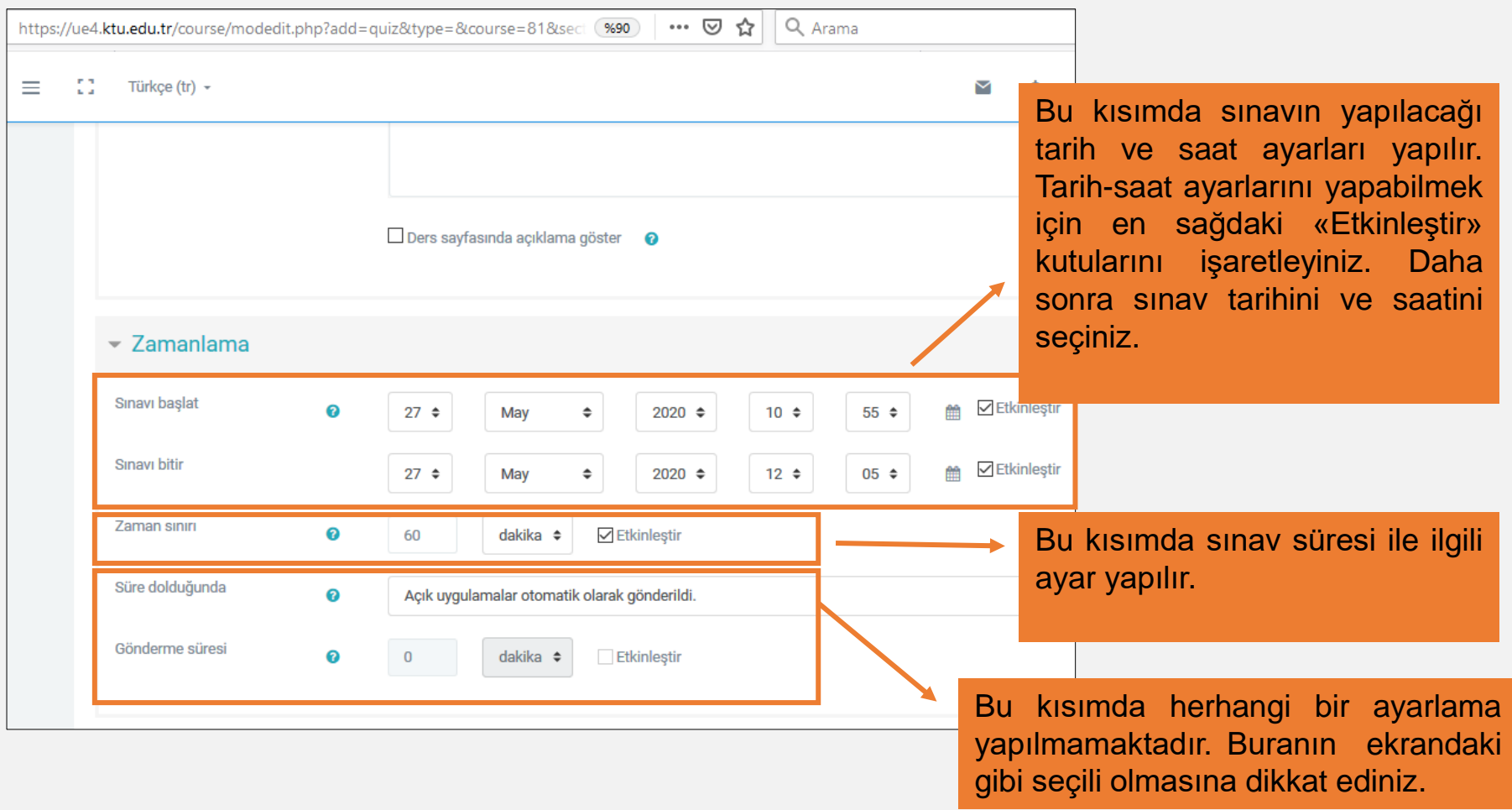

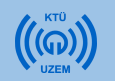

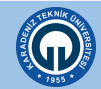

«**Zamanlama**» ayarları yapılırken dikkat edilmesi gereken bazı ayarlar bulunmaktadır.

Sınav saatini ayarlarken farklı bilgisayar sistemlerinde farklı saat ayarları olabileceği için sınav saatini başlaması gereken saatten 5 dakika önce ayarlayınız. Sınav bitiş saatini de sınavın bitmesi gereken saatten 5 dakika sonra ayarlayınız.

**Sınav saatini bu şekilde değiştirmeniz sınavın toplam süresini değiştirmeyecektir**. «Zaman sınırı» kısmında belirteceğiniz süre, toplam sınav süresi olacaktır. Örneğin bir öğrenci 10:55 de sınava başladığında 60 dk. sonra sınav kapanacaktır.

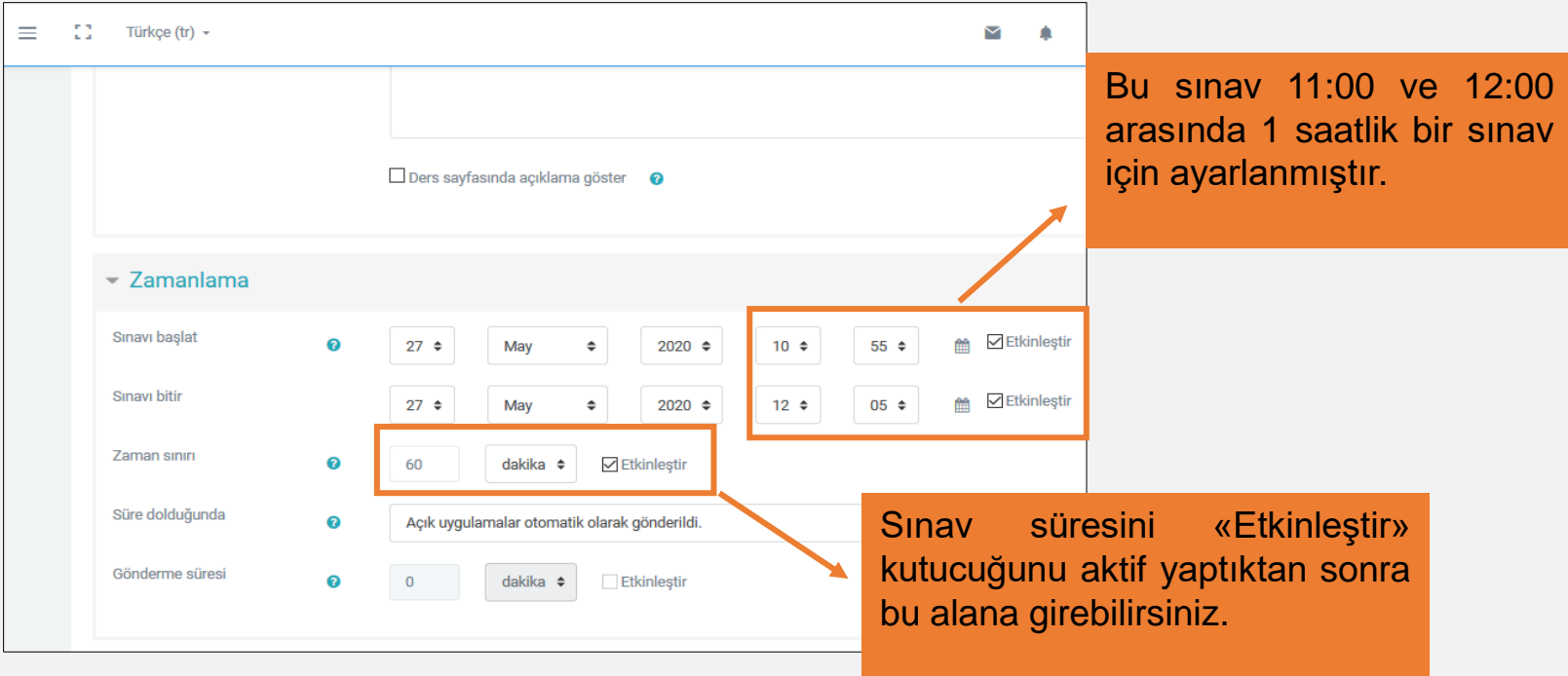

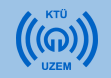

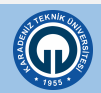

«Not» bölümünde sınava giriş izni ile ilgili ayar yapılmaktadır.

«Tekrar uygulama izni» alanına tıklayarak «1» sayısını seçiniz. Böylece öğrenciler sınavı yalnızca 1 kez açabilecek ve tekrar tekrar sınava giriş yapamayacaktır.

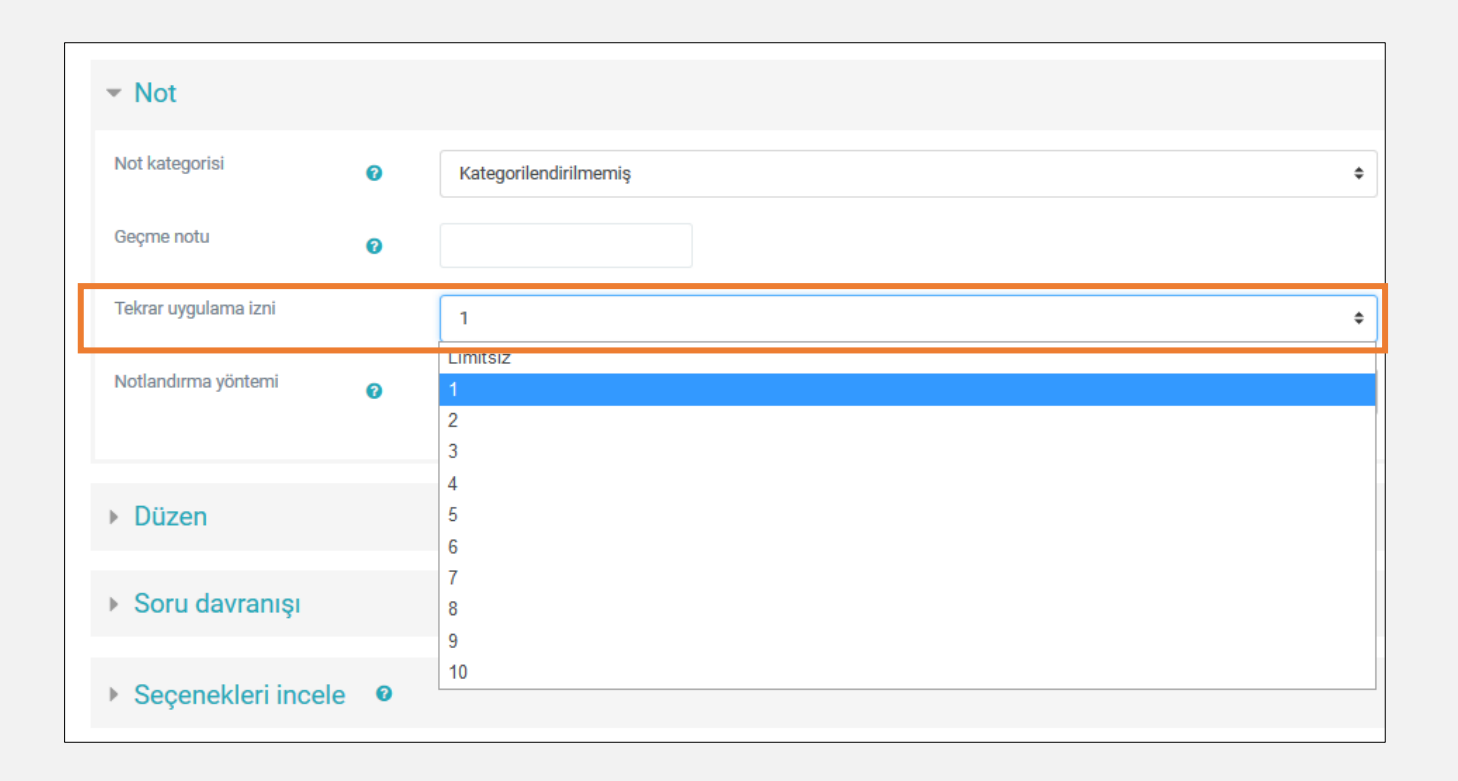

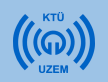

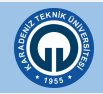

- «Düzen» bölümünde, hazırladığınız sınavın 1 sayfasında kaç soru görüleceğini ayarlayabilirsiniz.
- «Her soru» seçili olursa sınavın tüm soruları tek bir sayfada görülür.

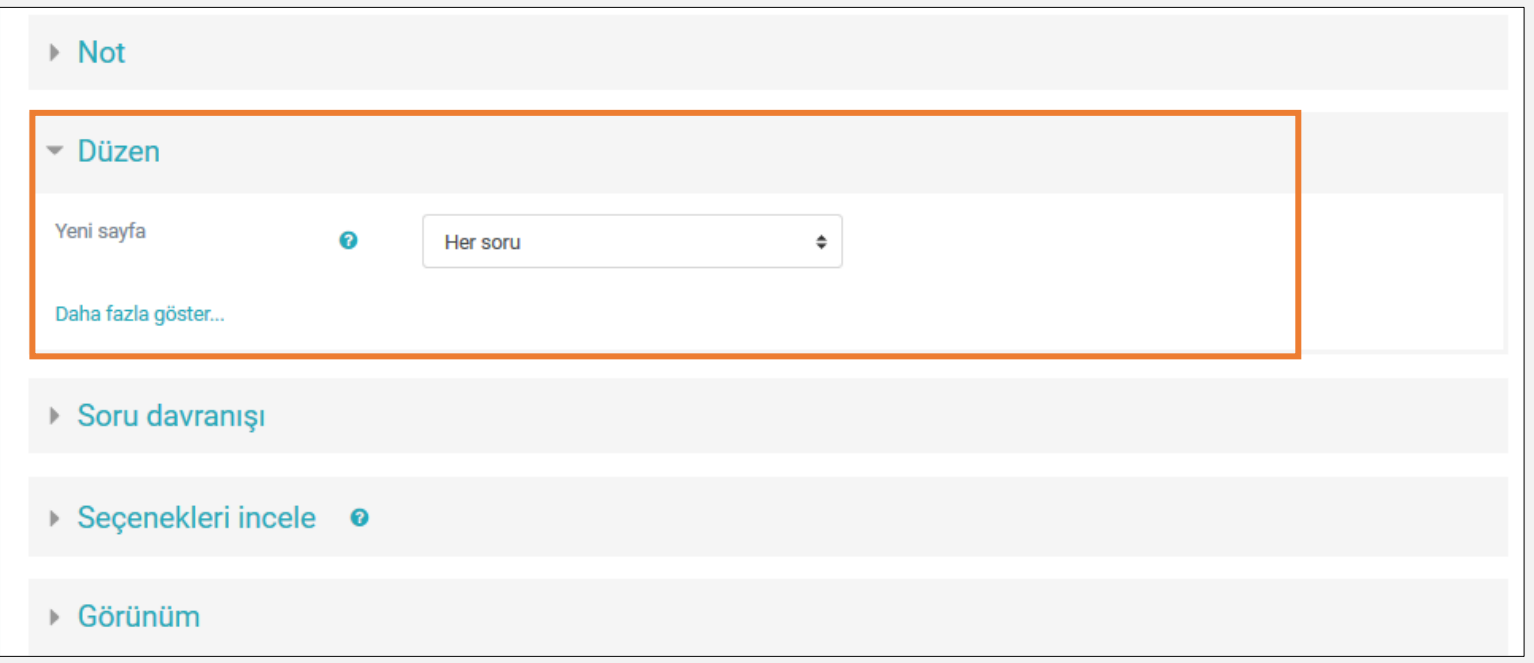

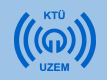

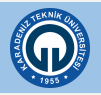

• Her sayfada tek soru görülmesi için açılan menüde «Hiçbiri, bütün soruları tek sayfada göster» seçeneği seçilir.

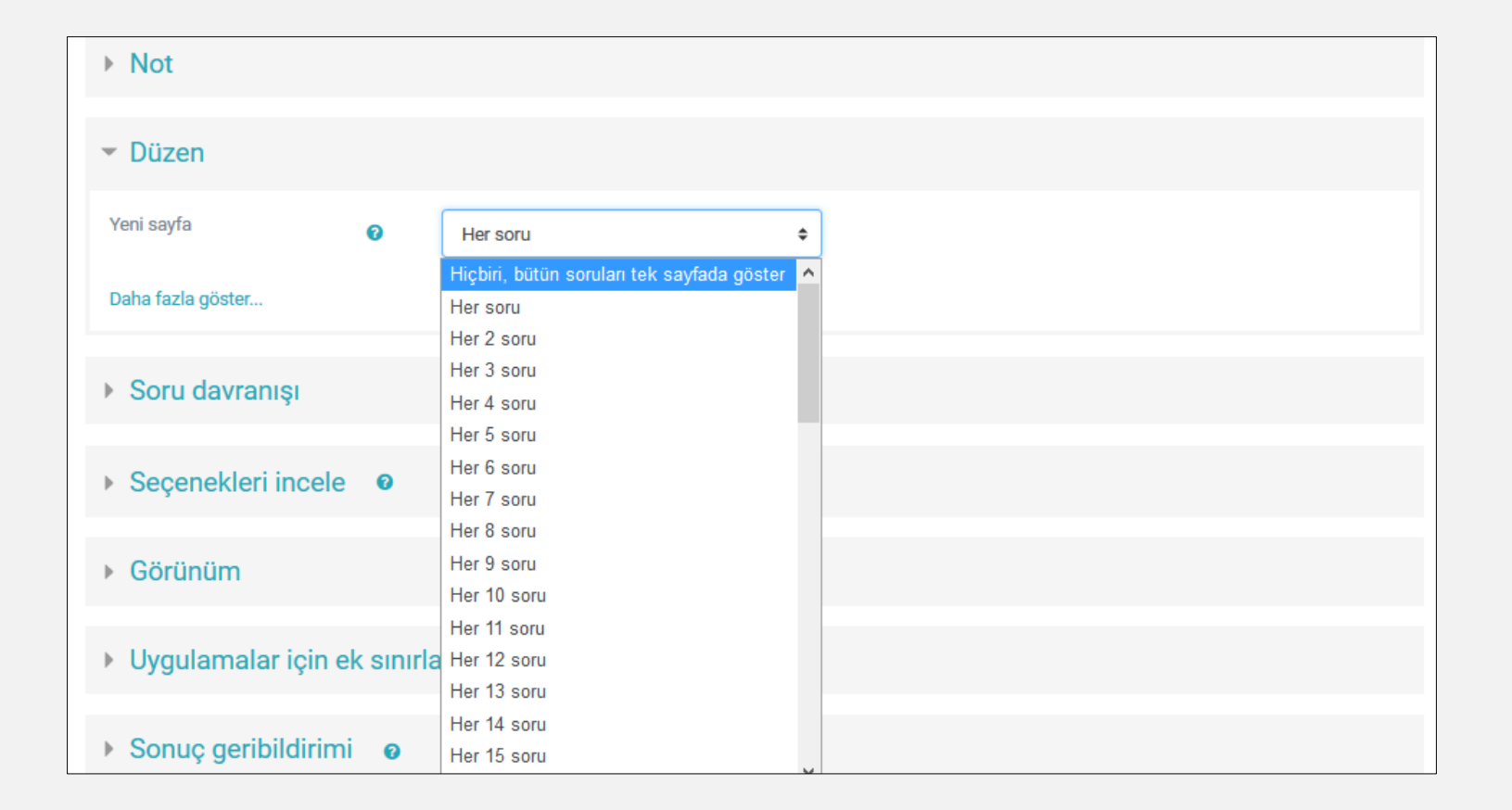

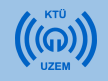

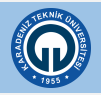

«Soru davranışı» bölümünde sınav sorularının öğrencilere rastgele gelmesi ya da aynı sırada gelmesi ayarlanmaktadır.

1. Eğer sorular tüm öğrencilere karıştırılarak gösterilmesi isteniyorsa «Soruları karıştır» ayarı «evet» seçilmelidir. Bu kısım «Hayır» olarak seçilirse sorular tüm öğrencilere aynı sırada gösterilmektedir. Bu nedenle bu kısmın «Evet» olarak seçili olması gerekmektedir.

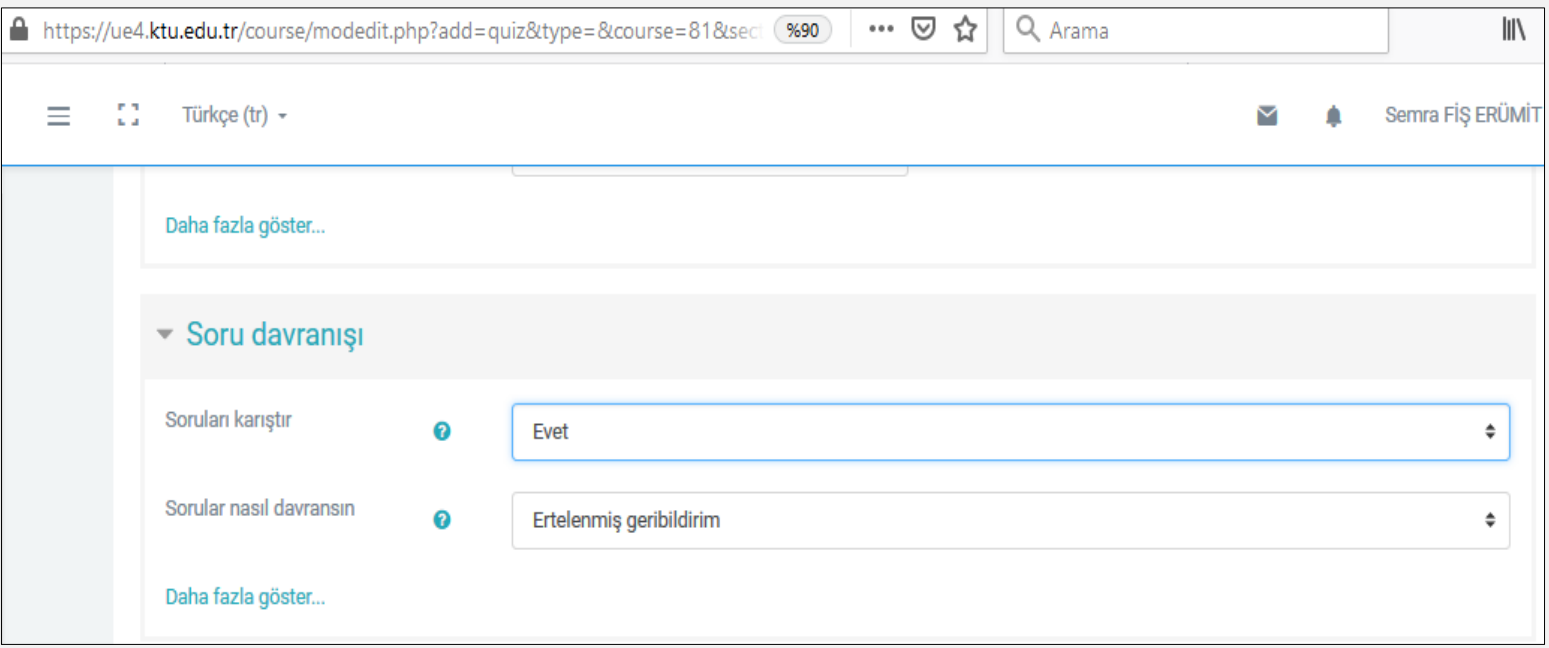

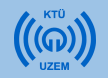

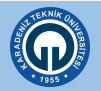

«Seçenekleri incele» bölümünde tik işareti olan tüm seçeneklerin işaretlerini kaldırınız.

Bu bölüm ilk açıldığında pasif şekilde tik işaretleri de görülmektedir. Bu kısımların bulunmasında herhangi bir sakınca yoktur.

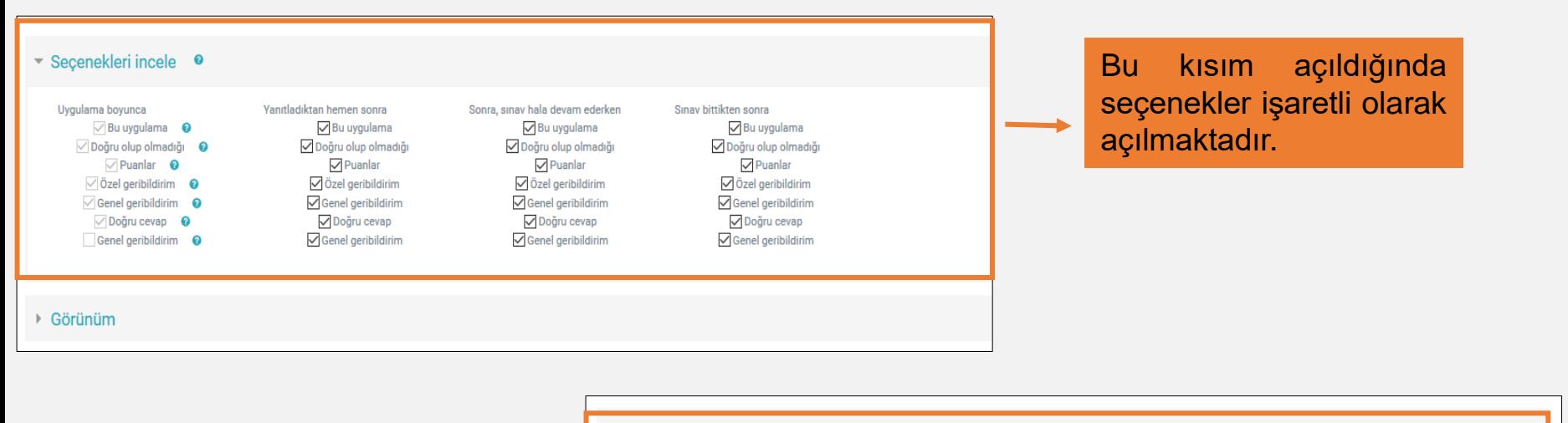

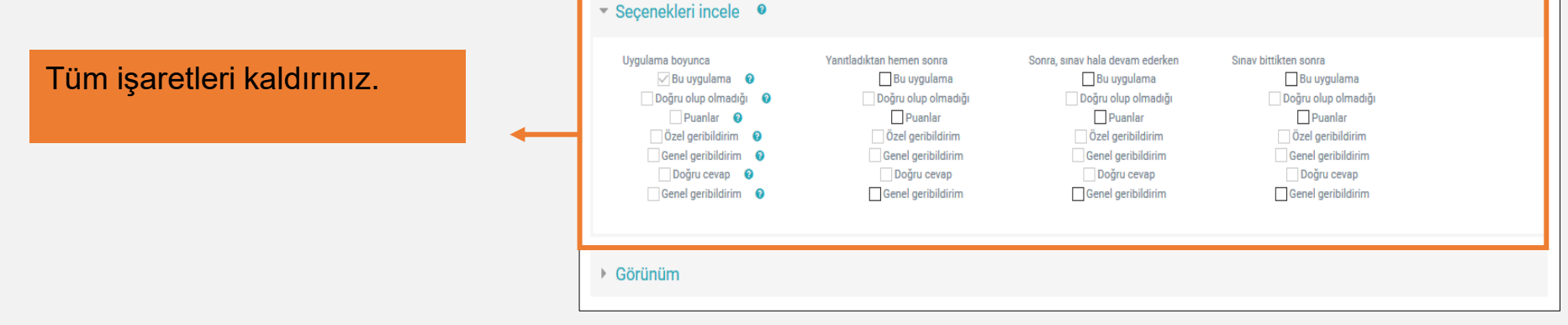

Sayfadaki diğer kısımlarda herhangi bir ayar yapmadan sayfanın alt kısmındaki «Kaydet ve derse dön» butonuna tıklayarak sınav oluşturmak için yapılan ön ayarları tamamlayınız.

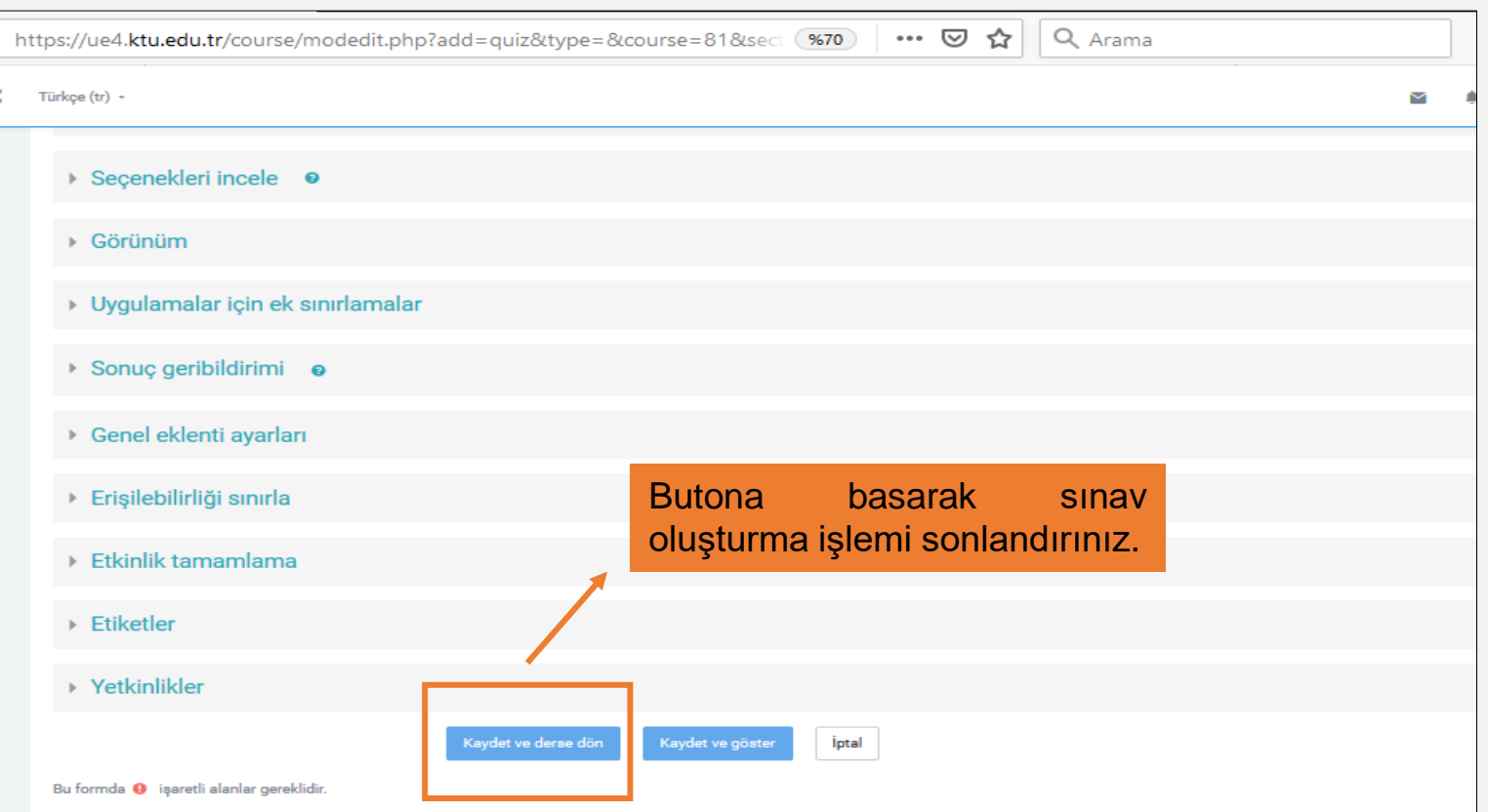

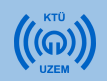

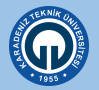

- Artık dersinizin içinde oluşturulmuş sınava soru ekleyebilirsiniz.
- Soru eklemenin ilk yolu; her soruyu sisteme yükleyerek ilerlemektir. Bütün sorular ve cevap şıkları sisteme tek tek eklenmektedir.

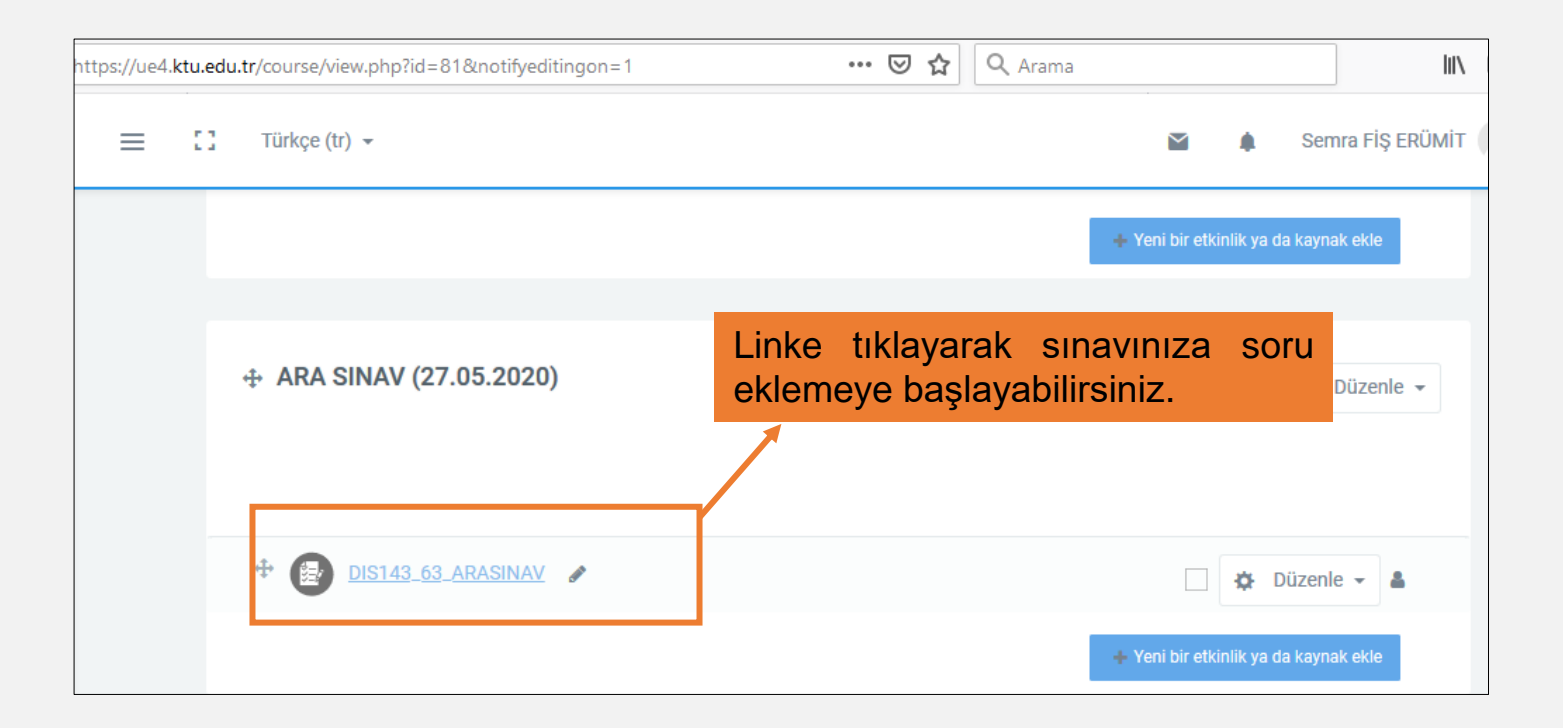

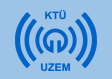

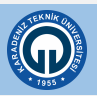

- Açılan sayfada sınavınızla ilgili yaptığınız ayarlamaları ve sınav yönergenizi görebilirsiniz.
- Sayfanın alt kısmında «Sınavı Düzenle» butonuna ya da sayfanın üst kısmındaki 卷一 işaretine tıklayarak açılan menüde «Sınavı Düzenle» seçeneğine tıkayınız.

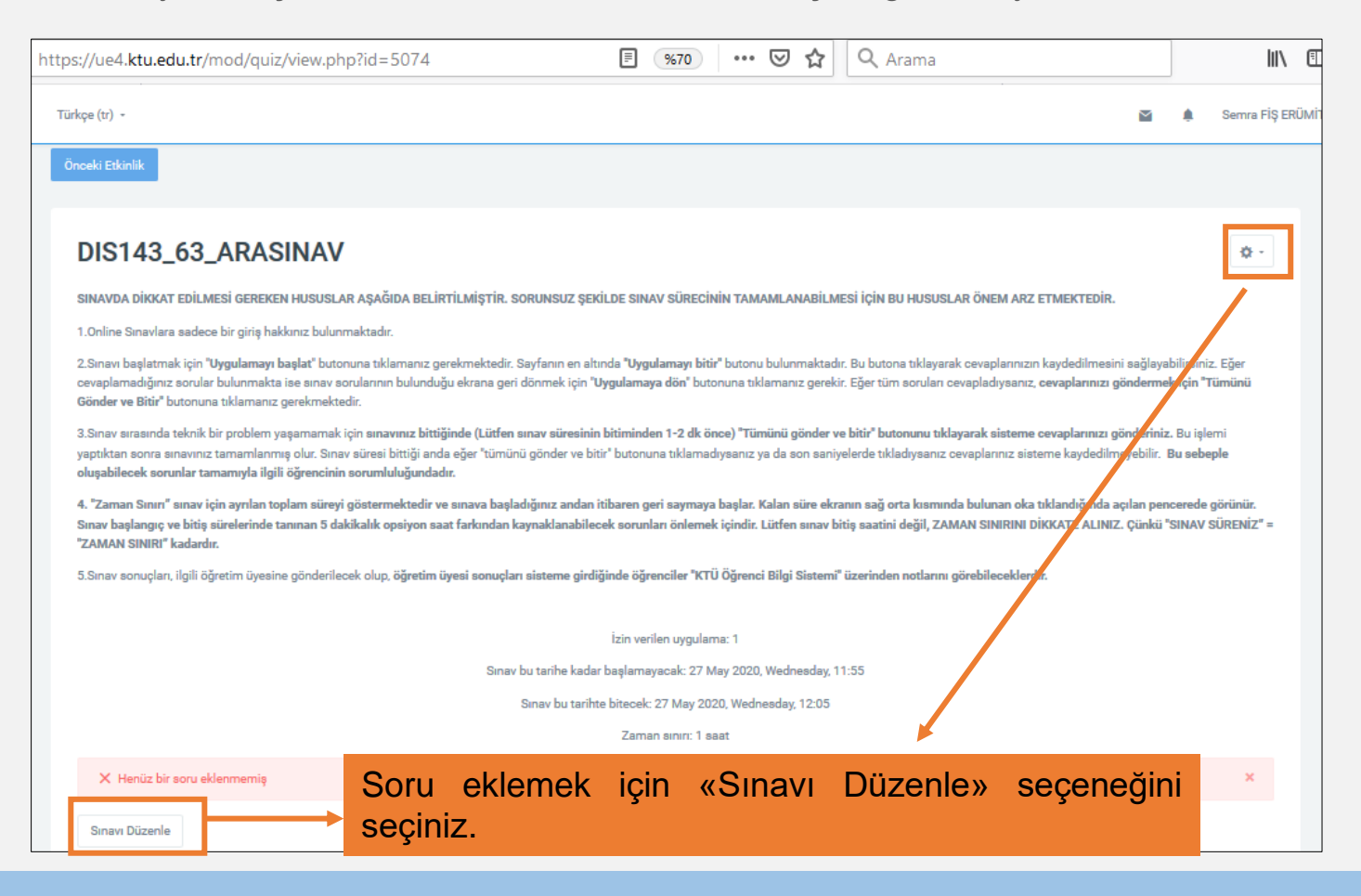

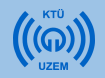

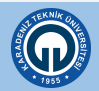

• Soru eklemeden önce açılan sayfada sınavınızın 100 puan üzerinden değerlendirilmesini sağlamak için sağ üst köşedeki kutuya 100 yazarak «Kaydet» butonuna basınız.

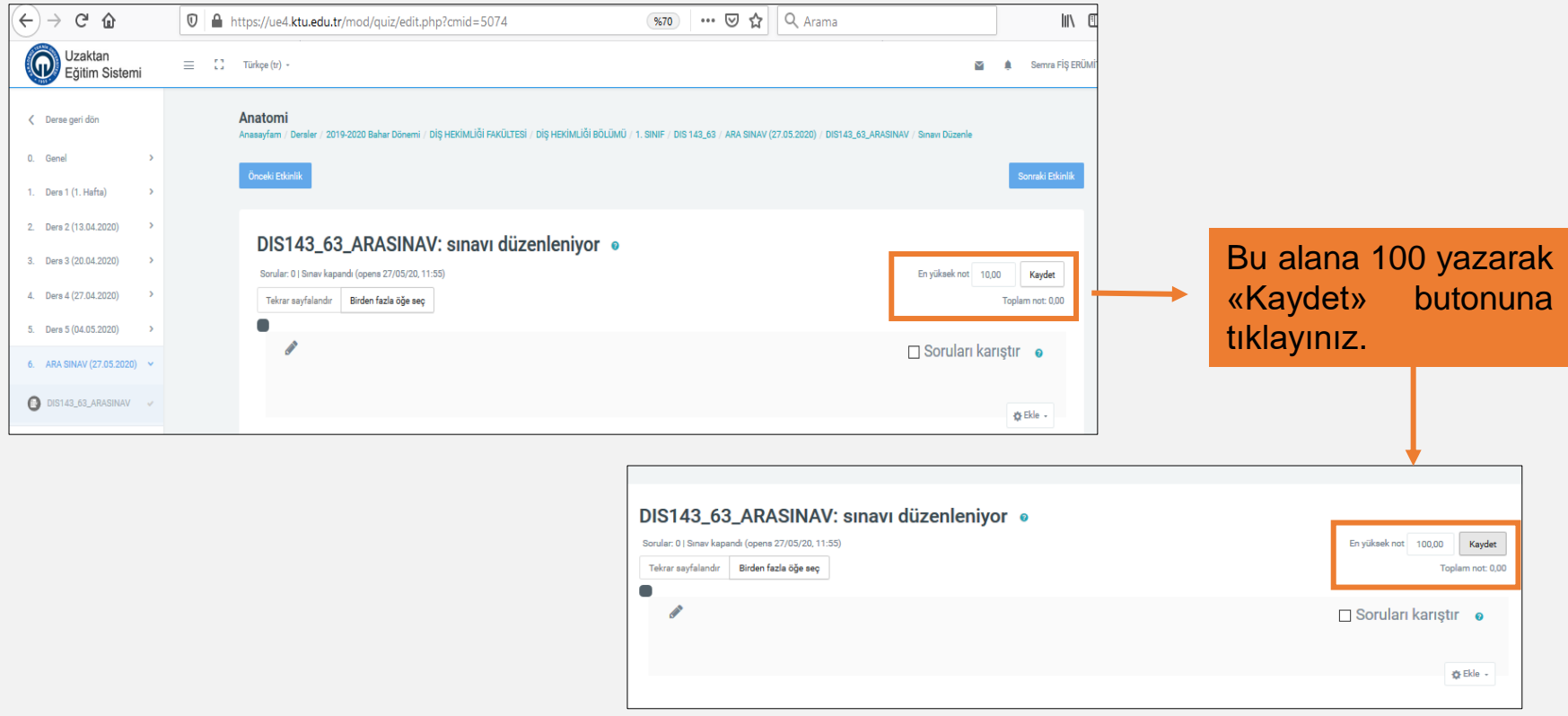

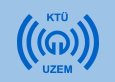

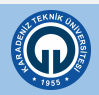

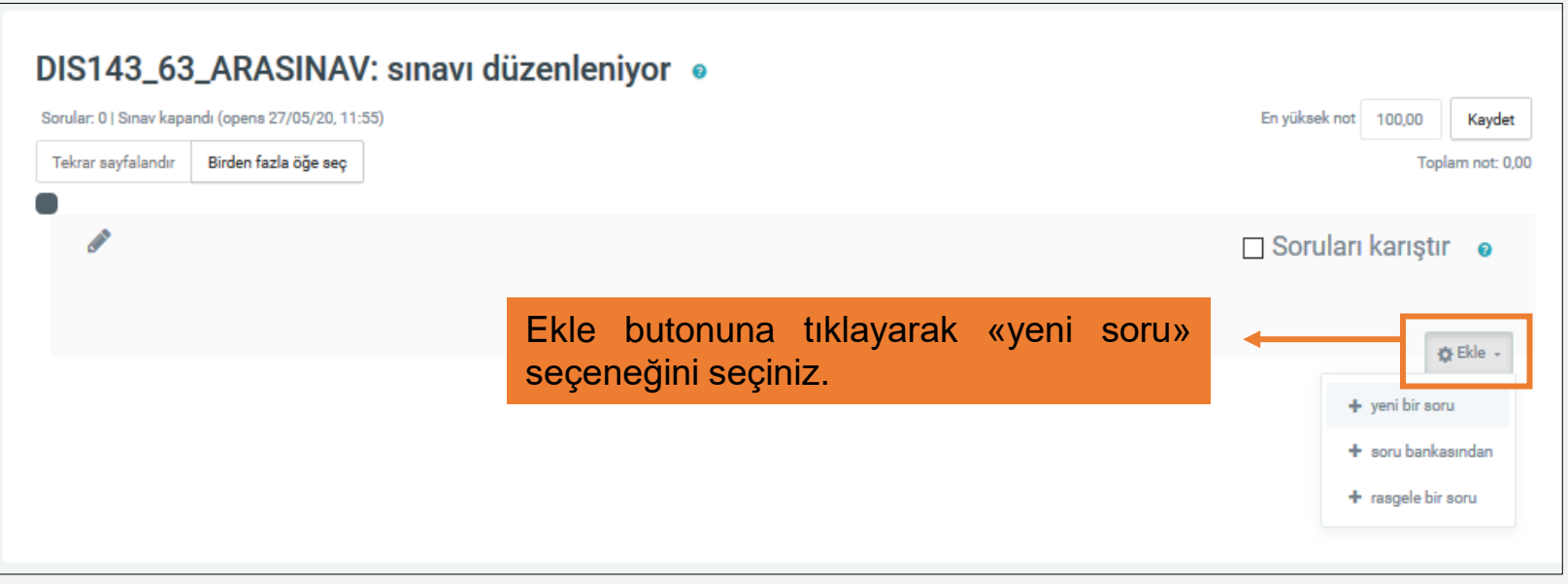

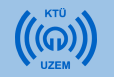

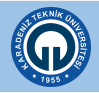

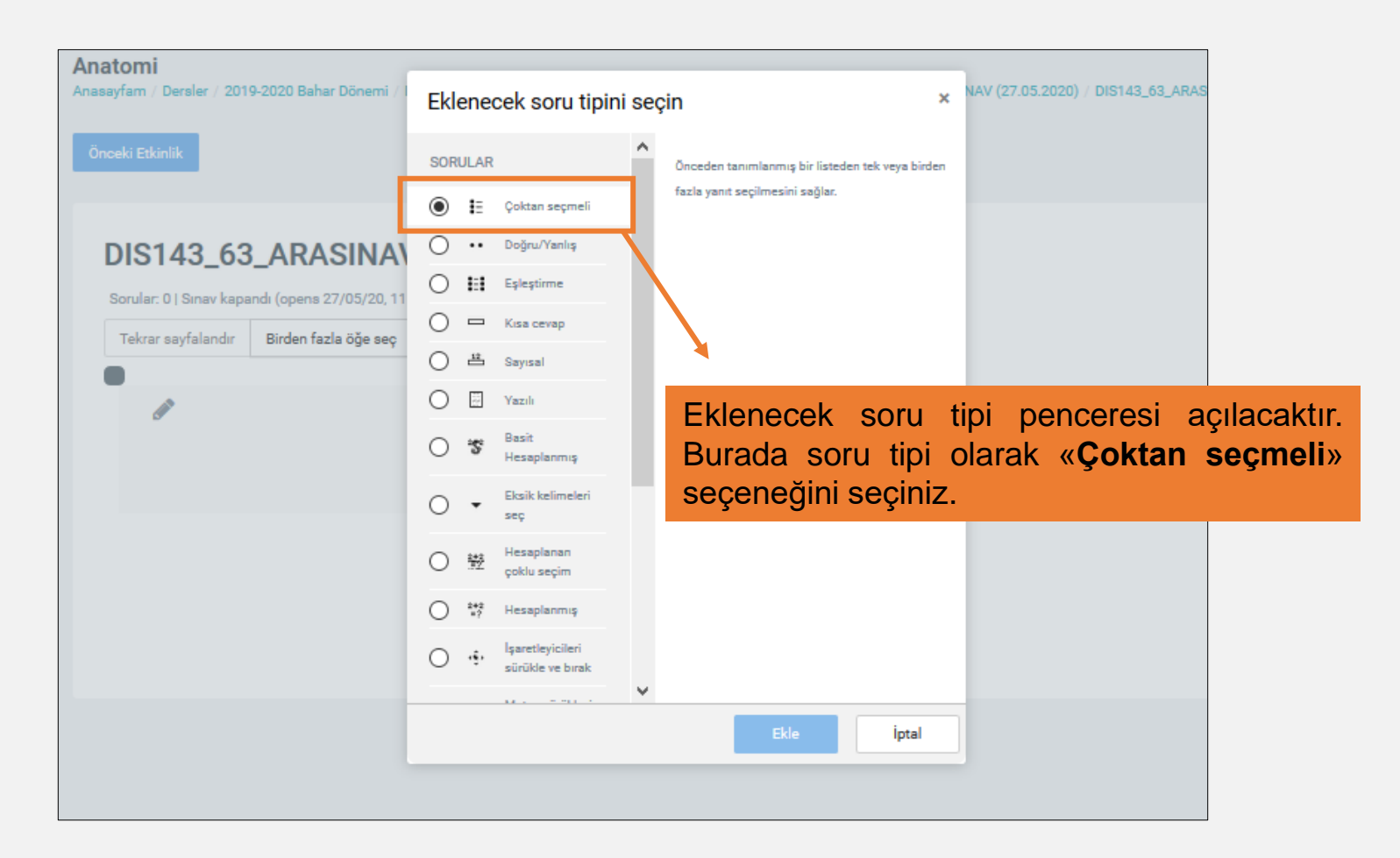

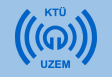

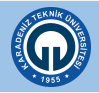

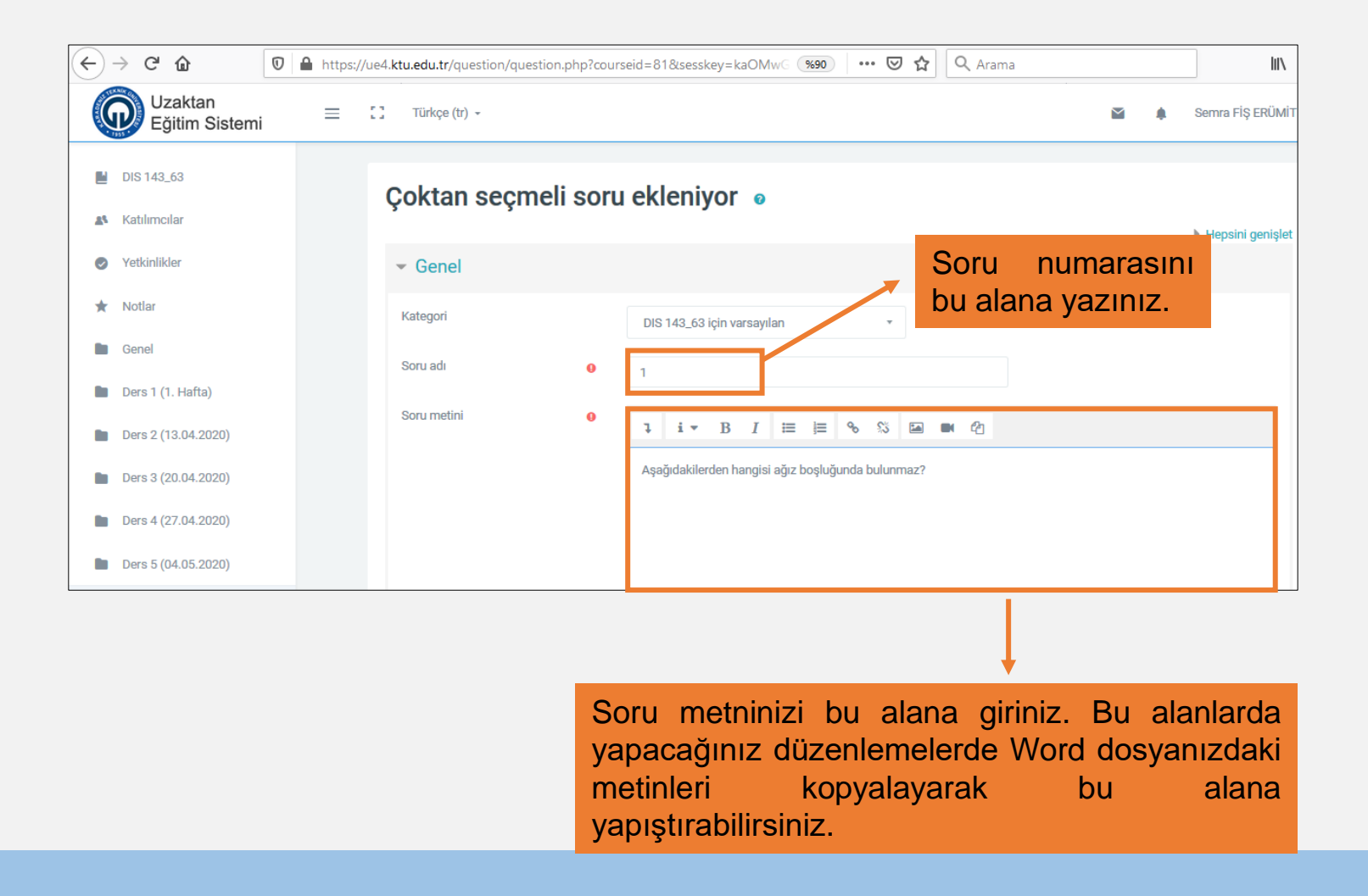

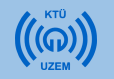

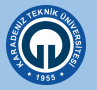

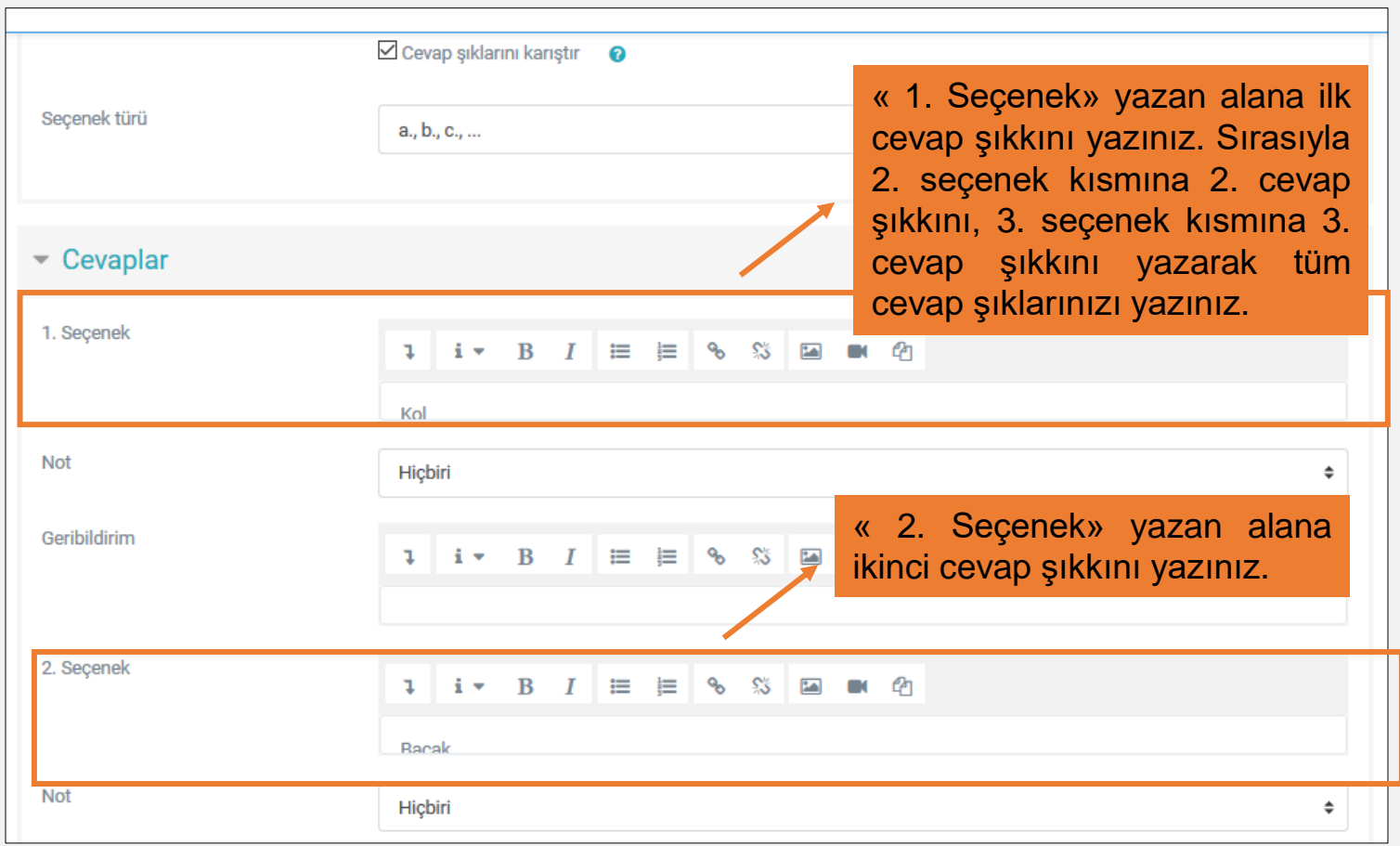

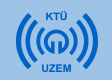

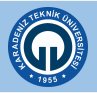

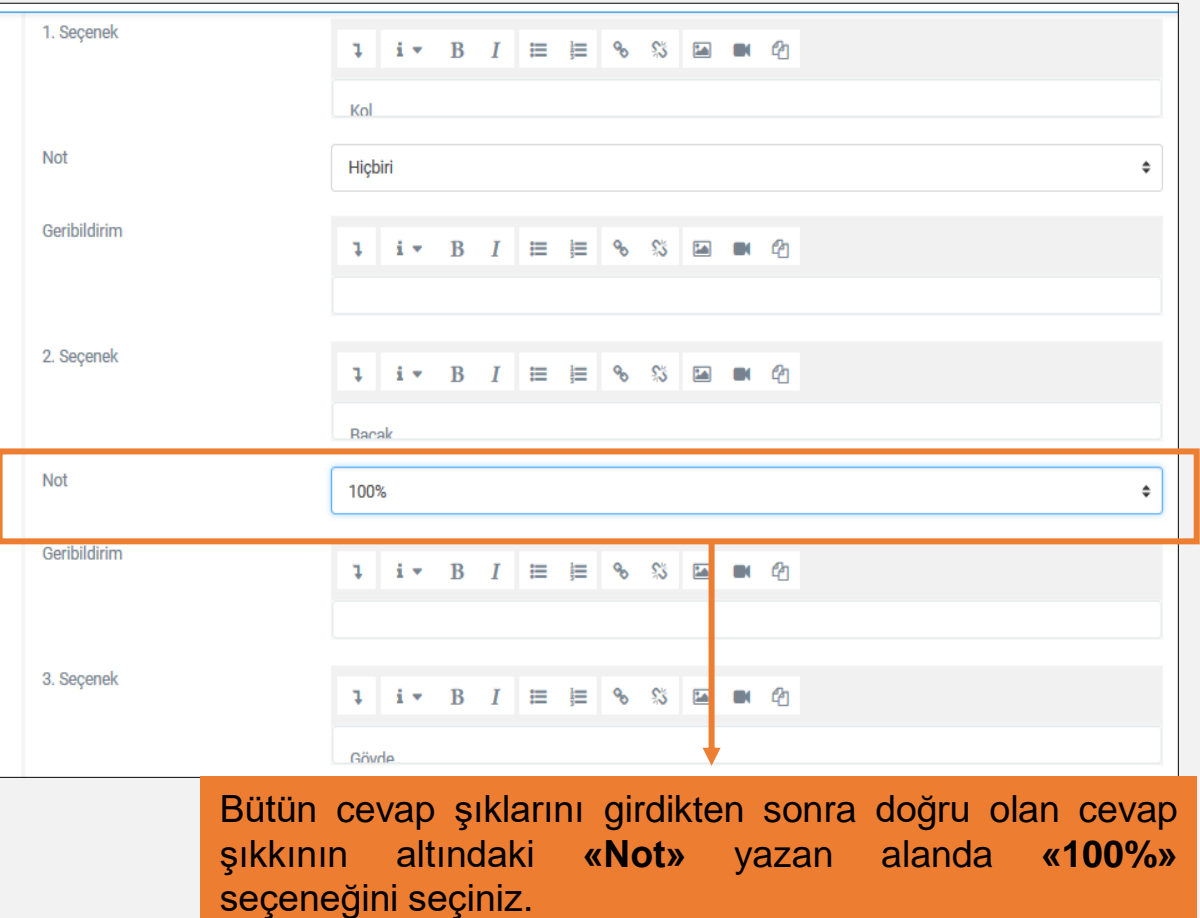

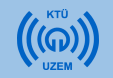

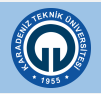

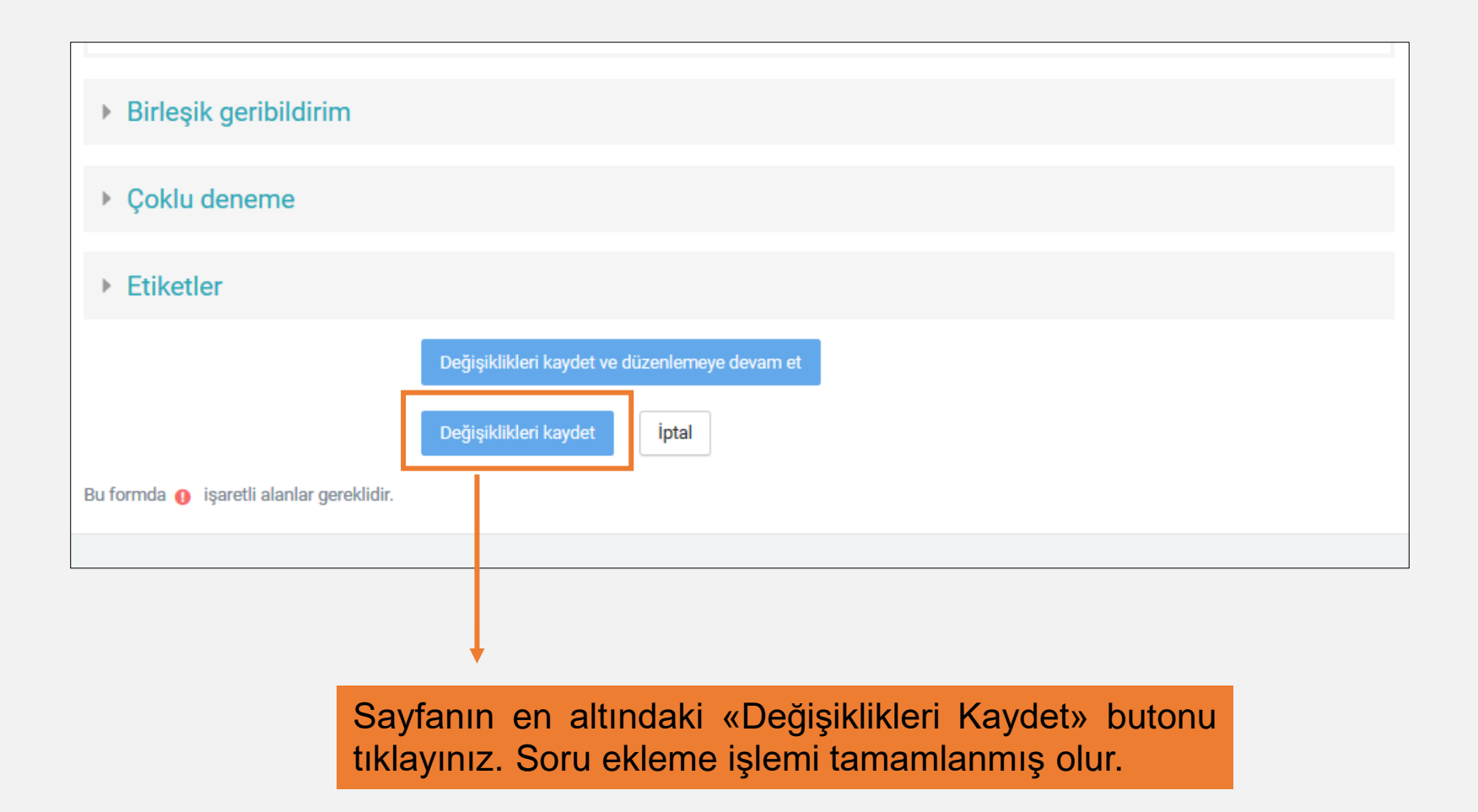

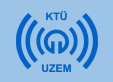

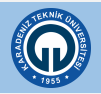

• Eğer eklediğiniz sorularda resim bulunuyorsa, öncelikle ekleyeceğiniz resmi ayrı olarak bilgisayarınıza kaydetmeniz gerekmektedir. Daha sonra sisteme soru eklenmektedir. Soru düzenleme alanında **«Resim»** butonuna tıklanır ve soruya resim eklenir.

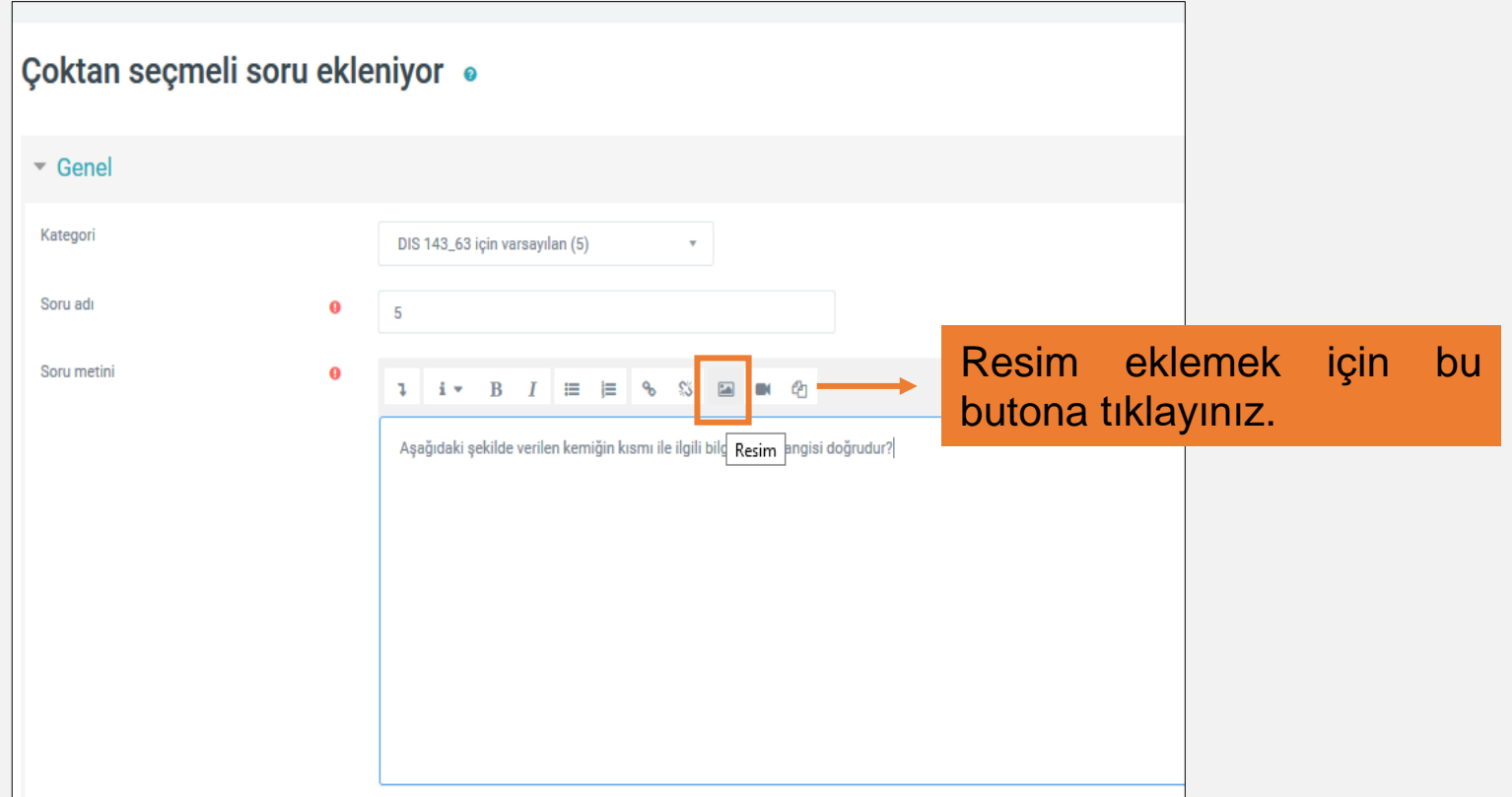

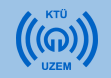

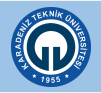

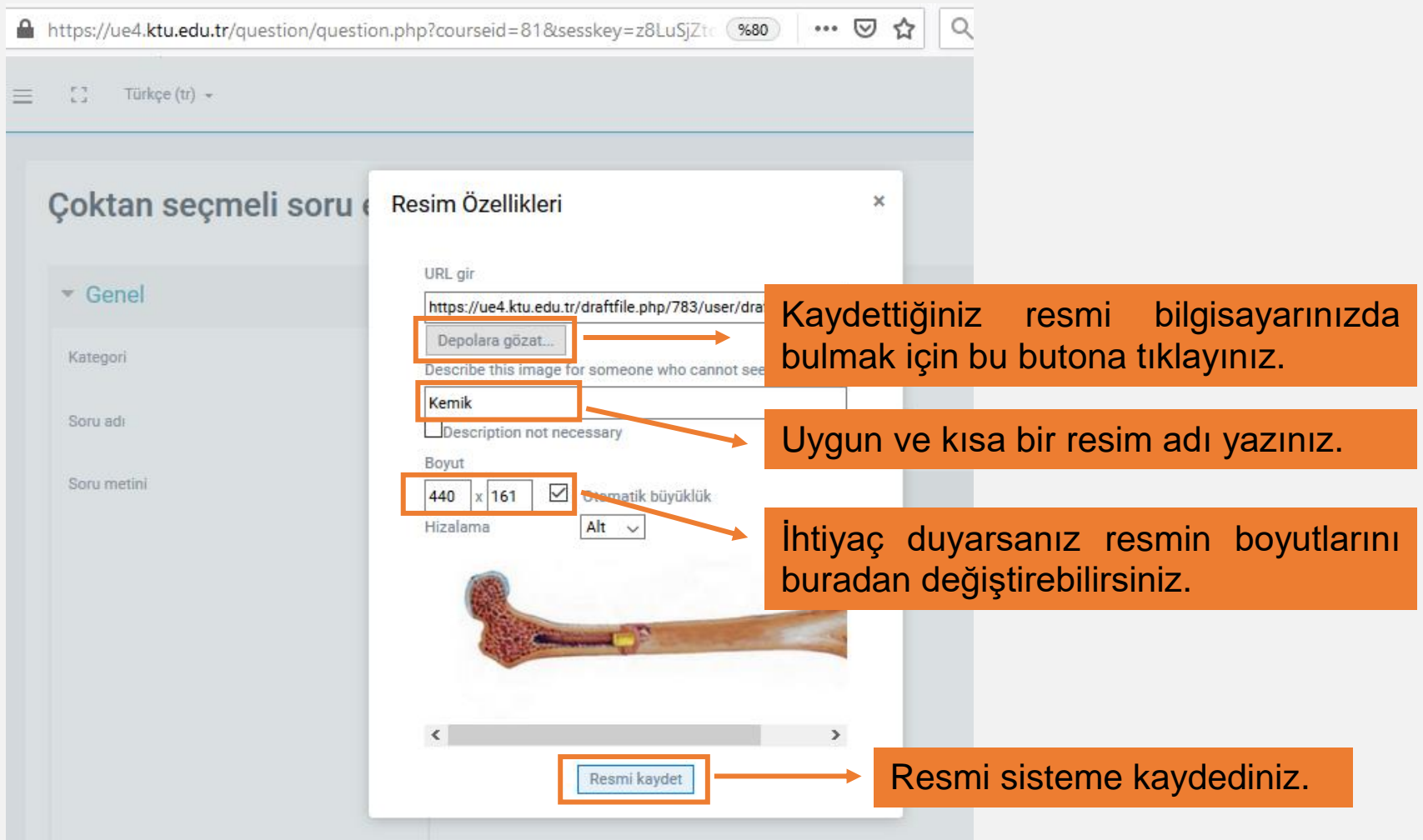

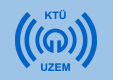

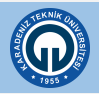

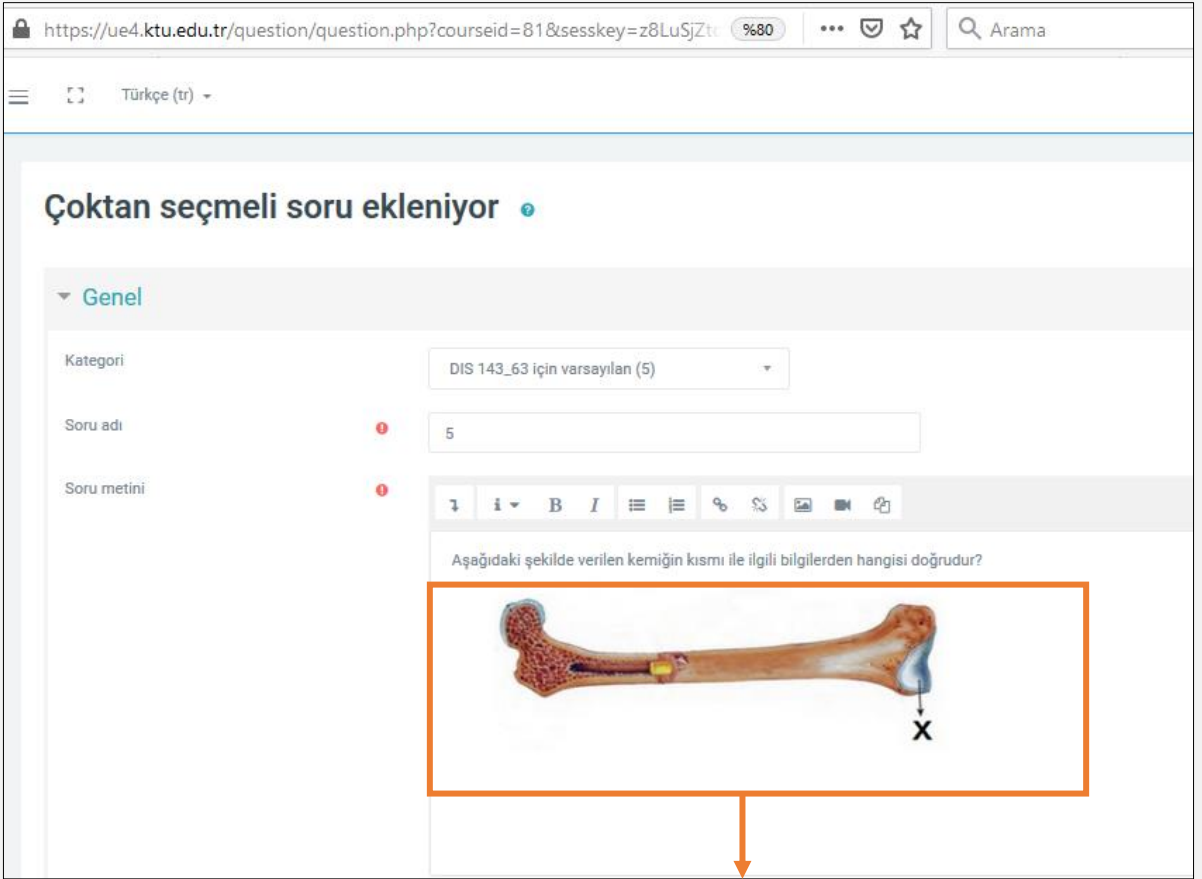

Sorunun altına resim eklenmiş olur.

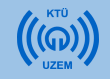

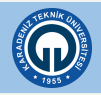

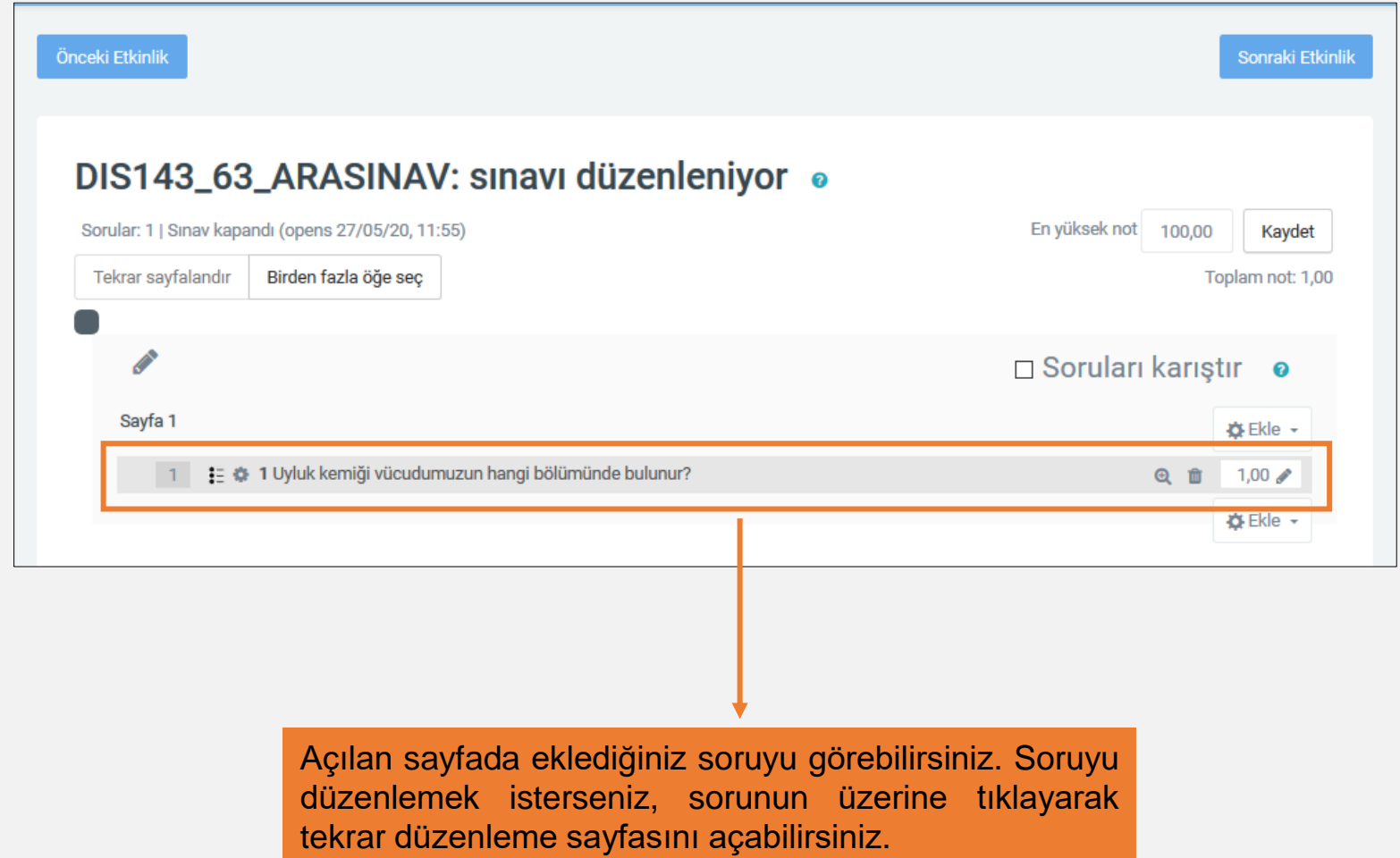

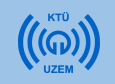

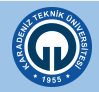

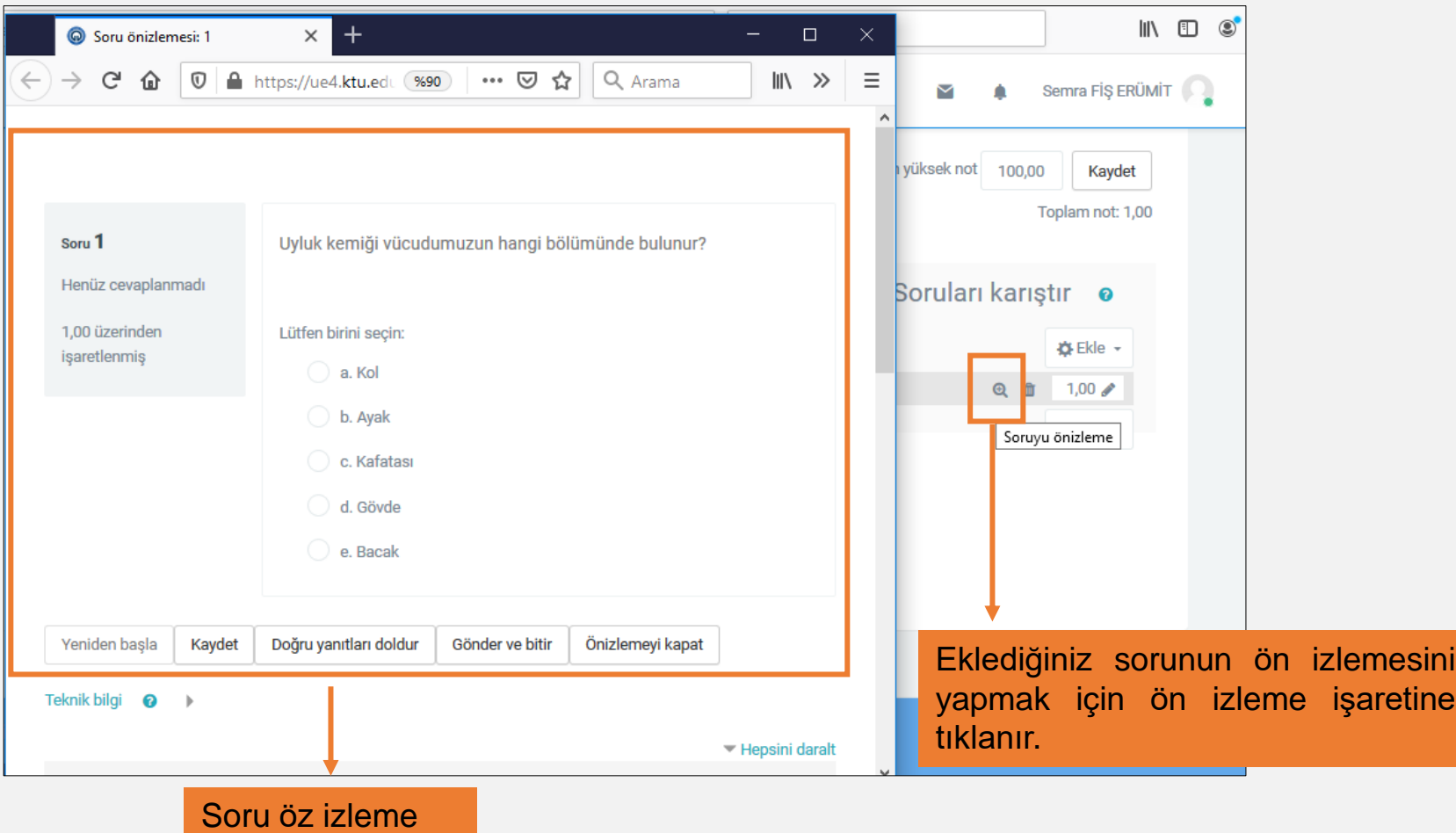

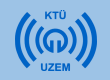

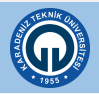

• Soruları sisteme eklemenin bir yolu da soruları sisteme toplu olarak eklemektir. Bunun için öncelikle hazırladığınız soruları Word belgesinden bir Text dosyasına (Metin belgesi) aktarmanız gerekmektedir. Text dosyasına soruları attıktan sonra dikkat etmeniz gereken bazı noktalar bulunmaktadır.

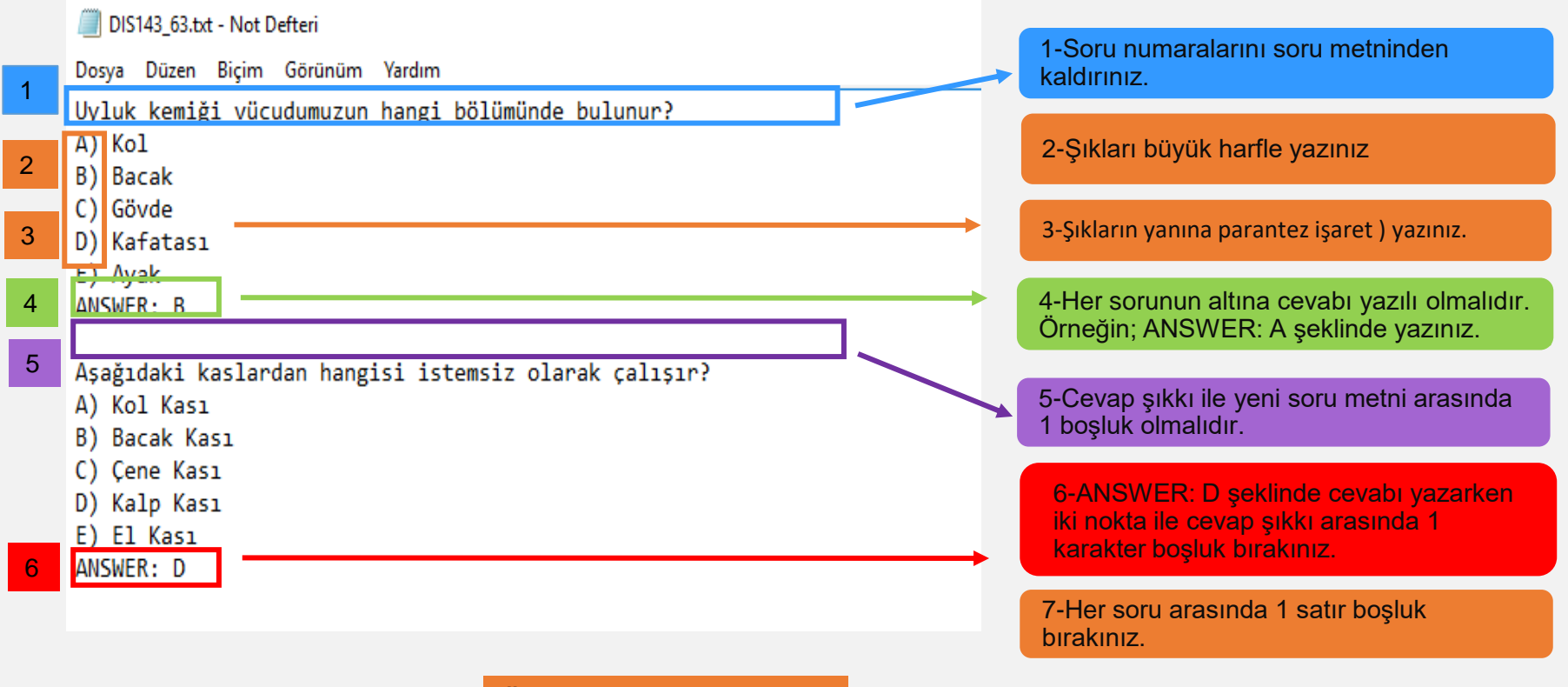

Örnek bir Text dosyası

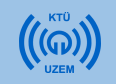

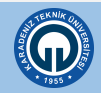

1- Metin dosyasını düzenledikten sonra Dosya menüsünden «Farklı Kaydet» seçeneğini seçiniz.

2- Açılan pencerede kayıt türünü **UTF-8** olarak seçiniz ve Kaydet butonuna tıklayınız.

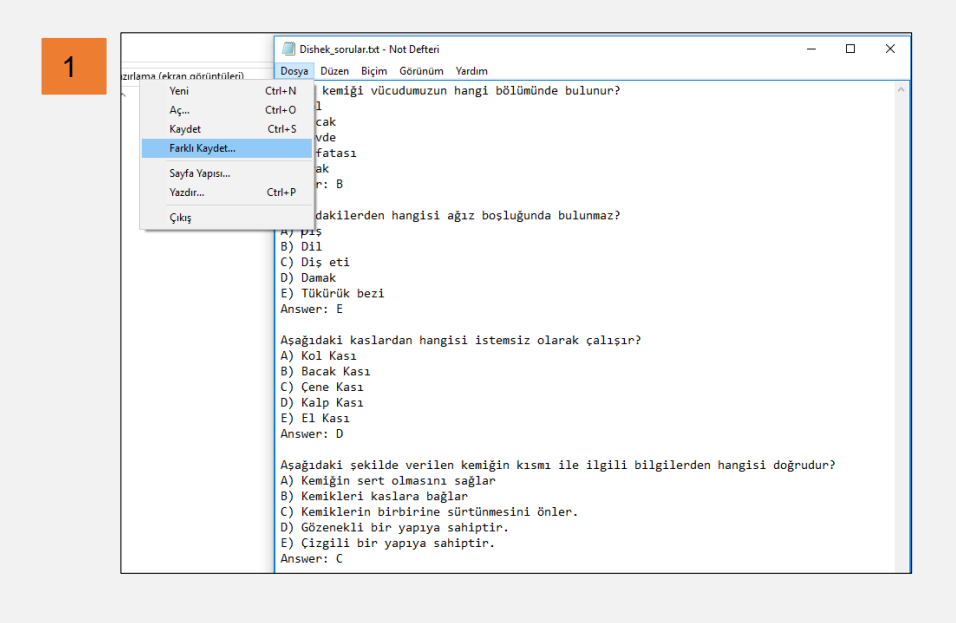

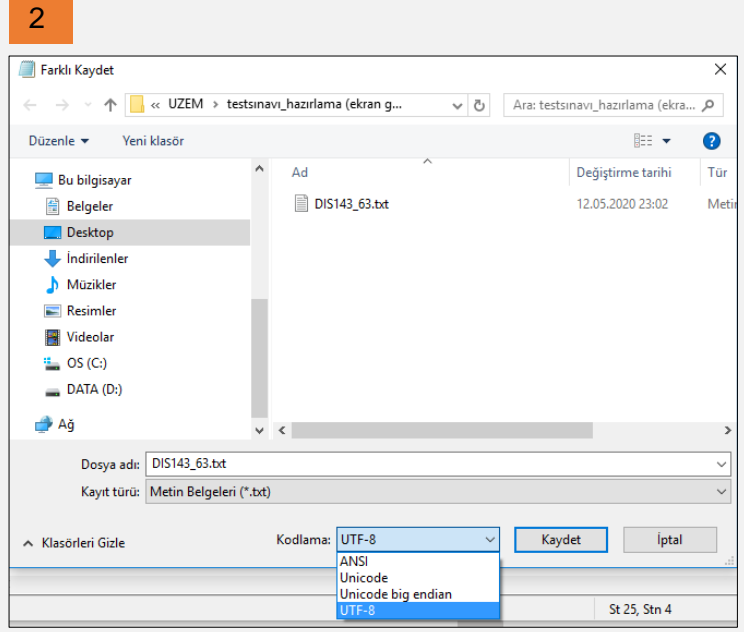

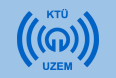

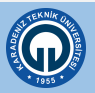

1- Soru ekleyeceğiniz sınavı açınız.

seçiniz.

#### 2- Sağ üst köşede  $\|\phi\|$  işaretine tıklayınız. Açılan menüde «Al» seçeneğini

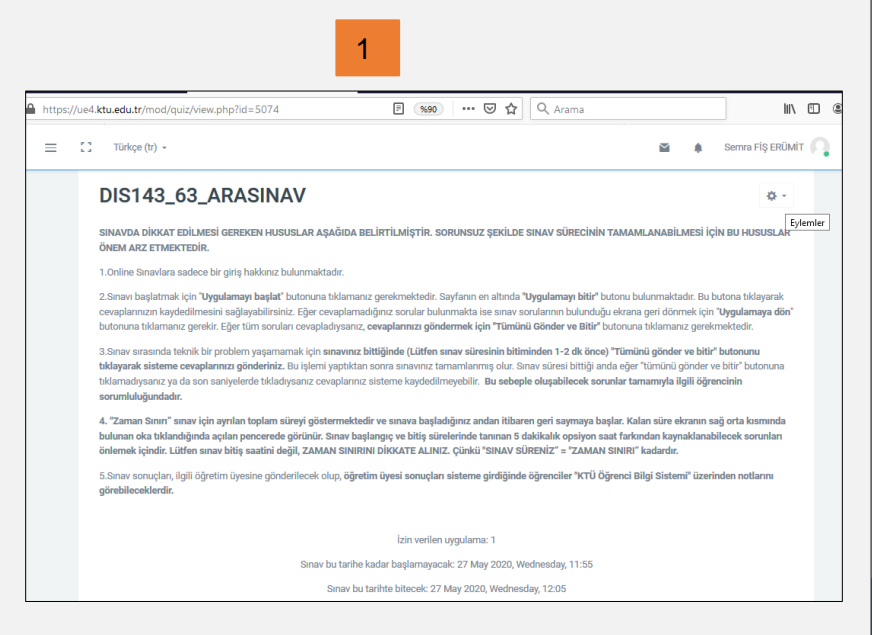

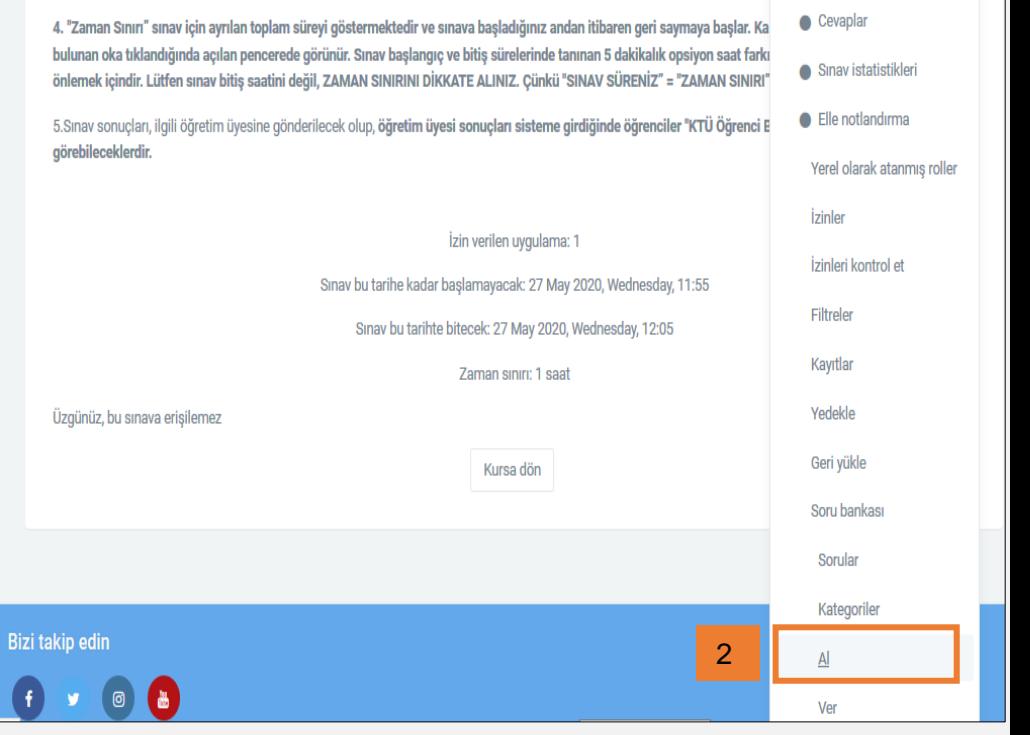

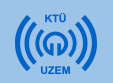

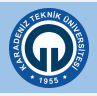

• Açılan pencerede Dosya biçimini «Aiken formatı» olarak seçiniz.

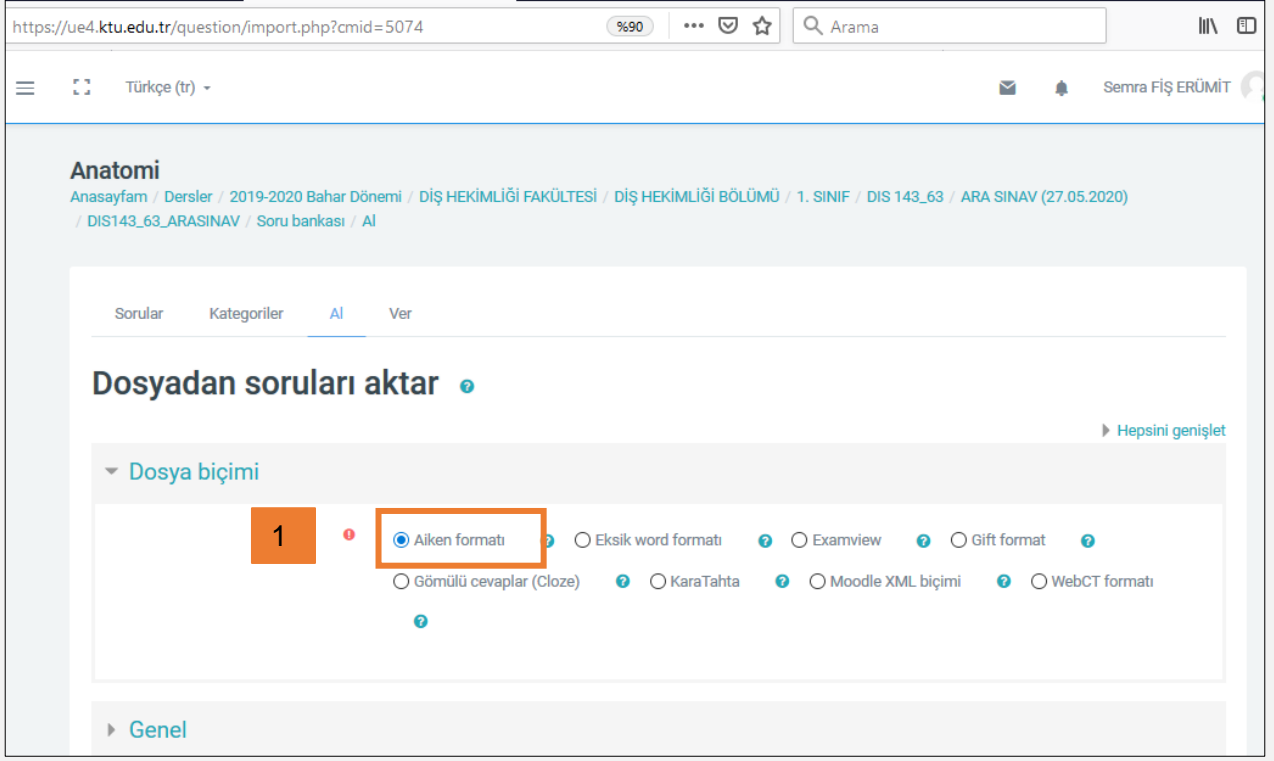

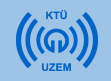

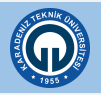

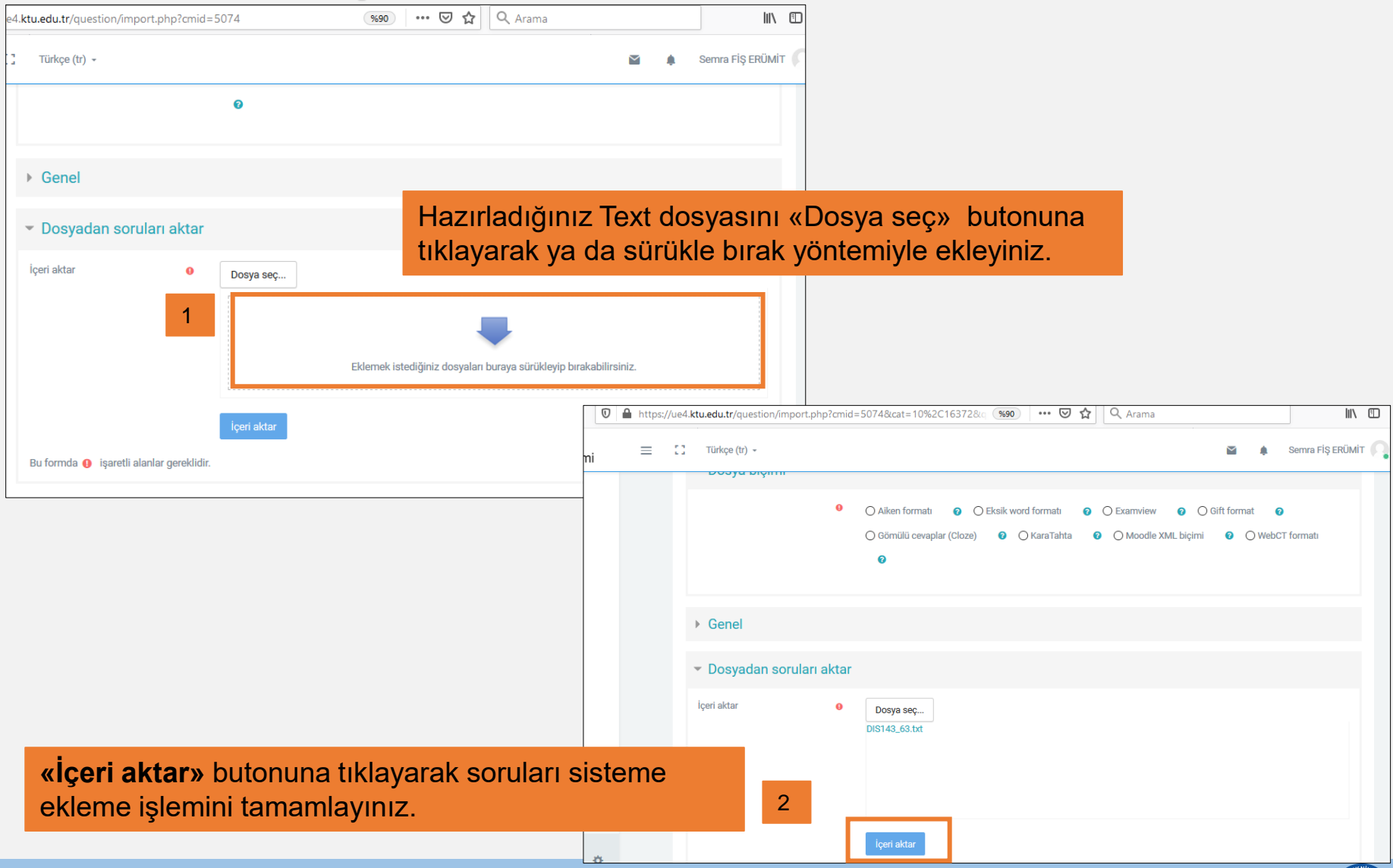

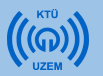

• Karşınıza çıkan ekranda eklediğiniz soruları görebilirsiniz. Sayfanın altındaki «Devam» butonuna tıklayınız.

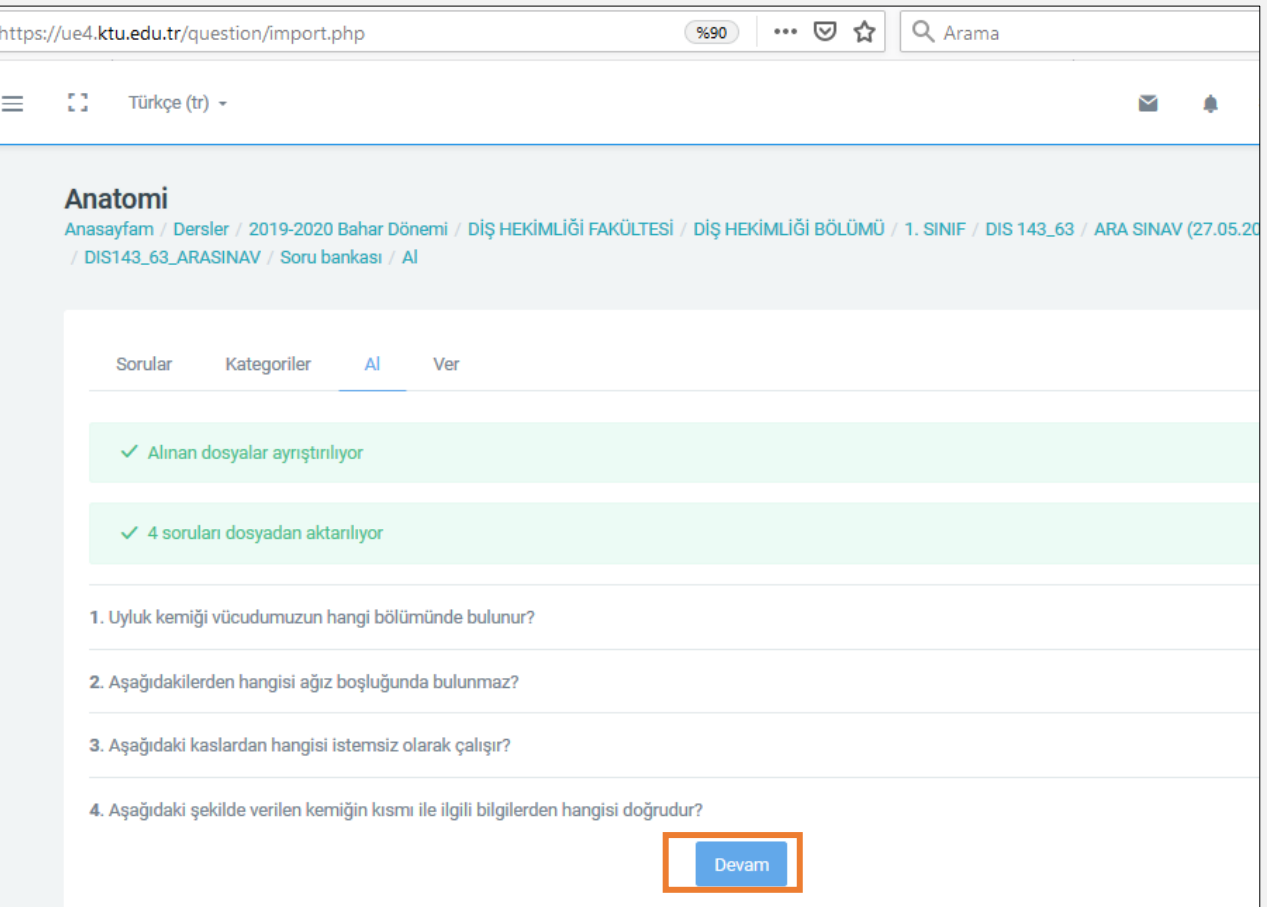

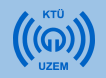

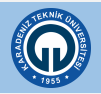

• Açılan sayfada soru bankasına eklediğiniz soruları görebilirsiniz.

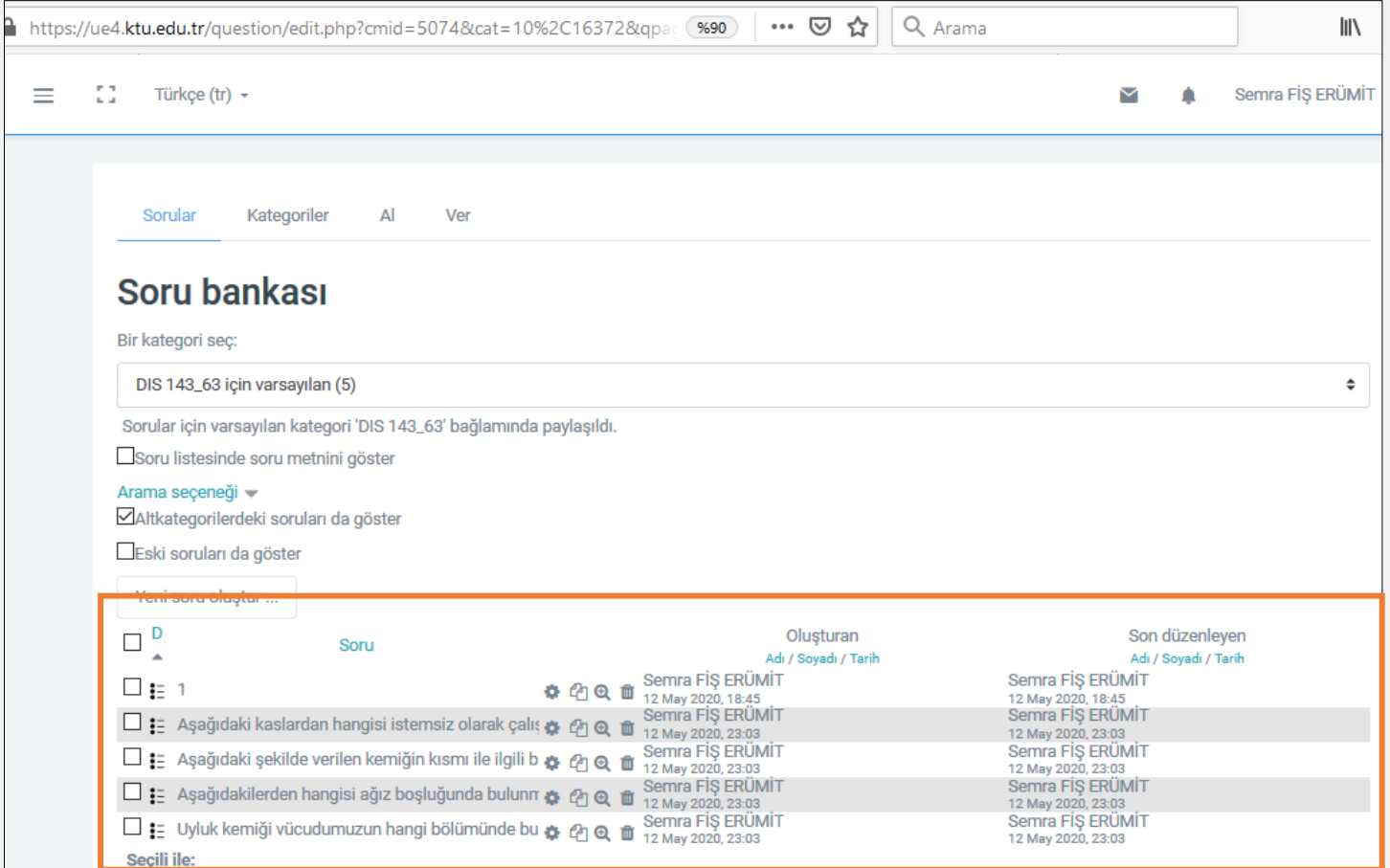

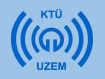

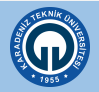

- Soru bankasındaki soruları eklemek istediğiniz sınavı açınız.
- «Ekle» butonuna tıklayarak **«soru bankasından»** seçeneğini seçiniz.

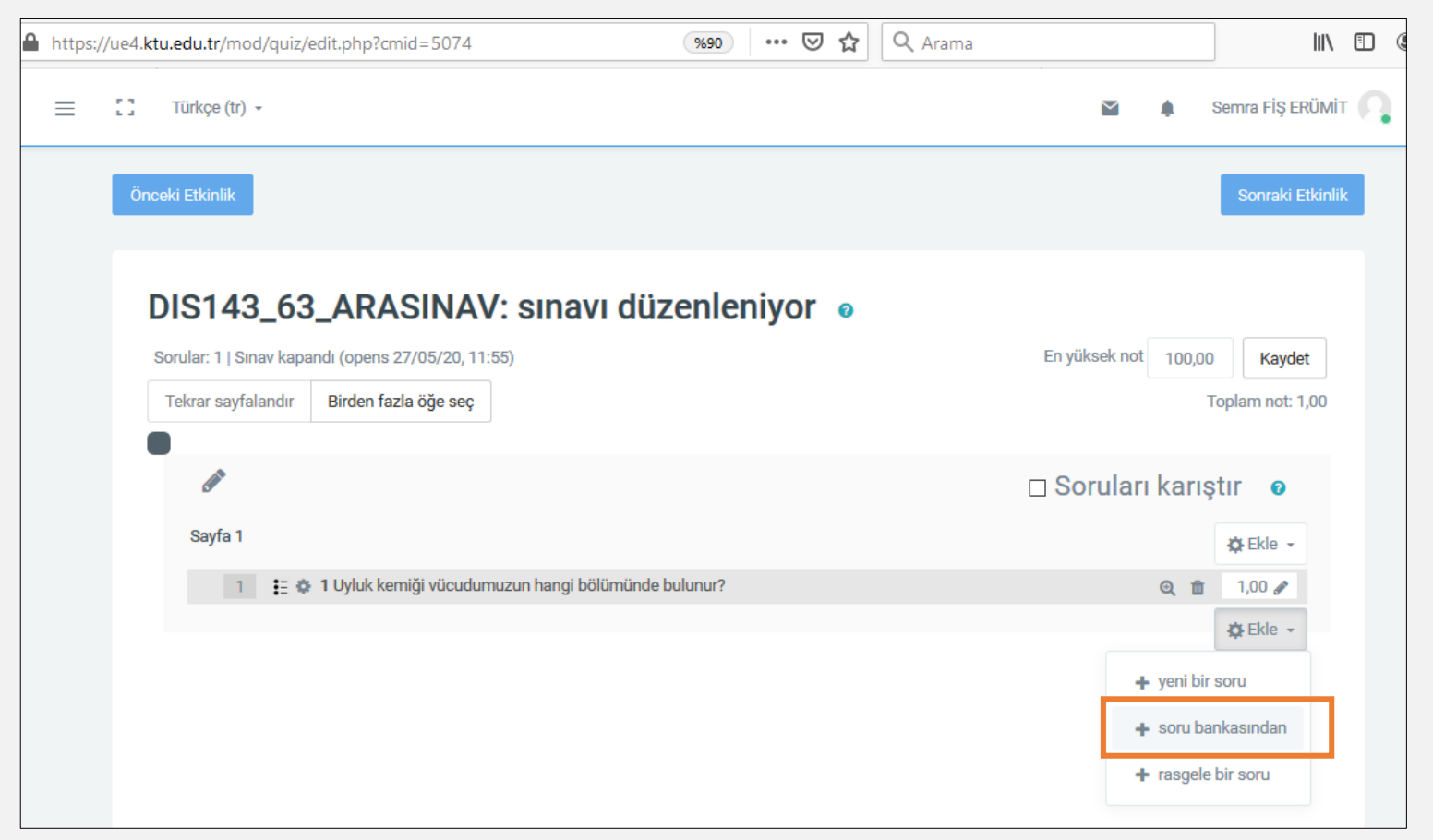

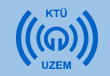

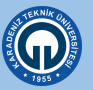

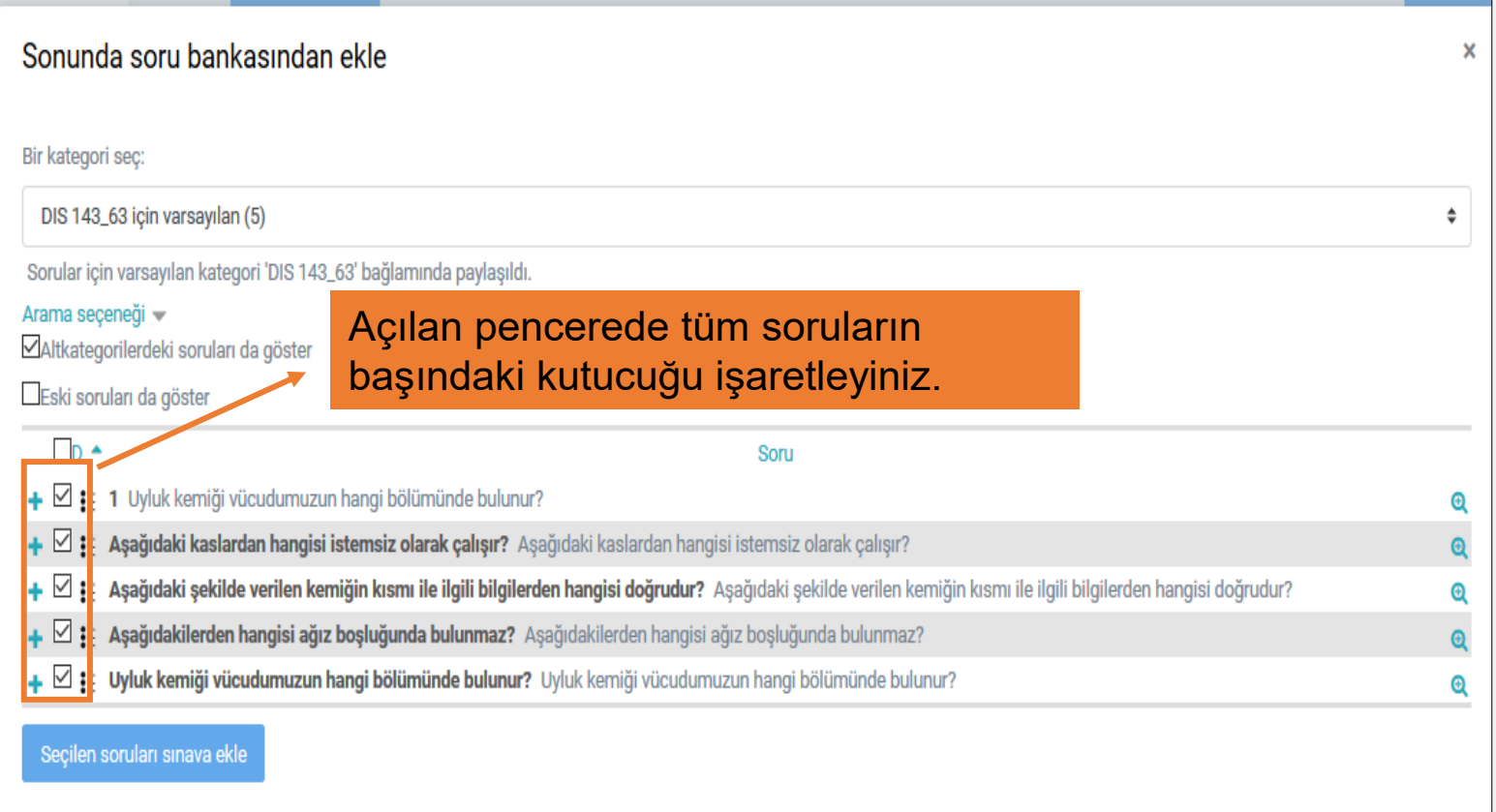

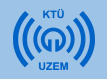

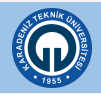

- Eklediğiniz soruların tümünü görebilir, ön izleme yapabilir ve dilerseniz üzerine tıklayarak düzenleyebilirsiniz.
- Eğer herhangi bir soruya resim eklemeniz gerekirse buradan istediğiniz soruyu düzenleyerek soru metnine resim ekleyebilirsiniz.

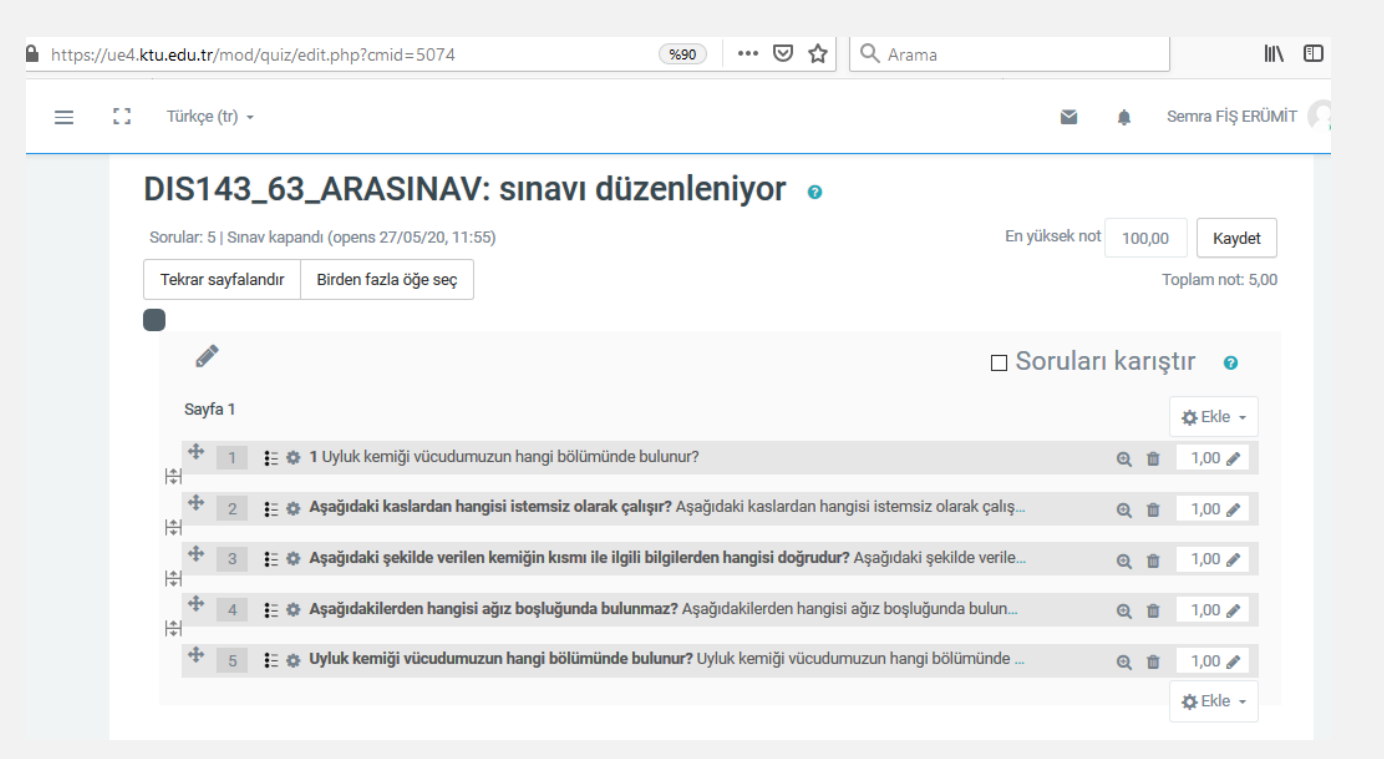

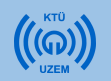

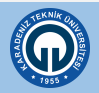

• Hazırladığınız sınavı ön izleme yapmak için, sınavınızı açarak  $\left|\begin{array}{c} \ast \\ \ast \end{array}\right|$  işaretine tıklayınız. Açılan menüde «Önizleme» seçeneğini seçiniz.

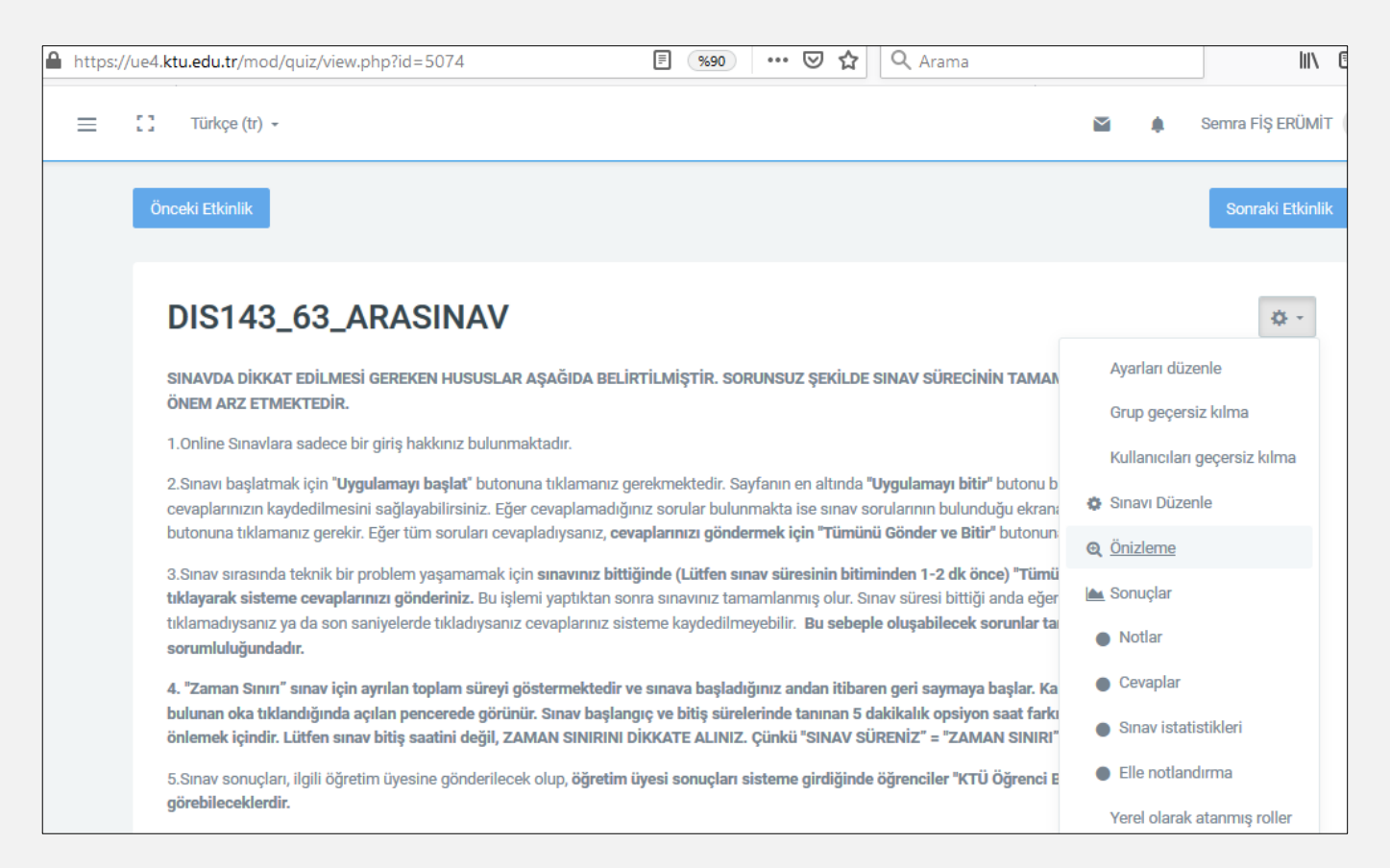

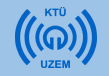

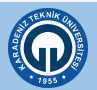

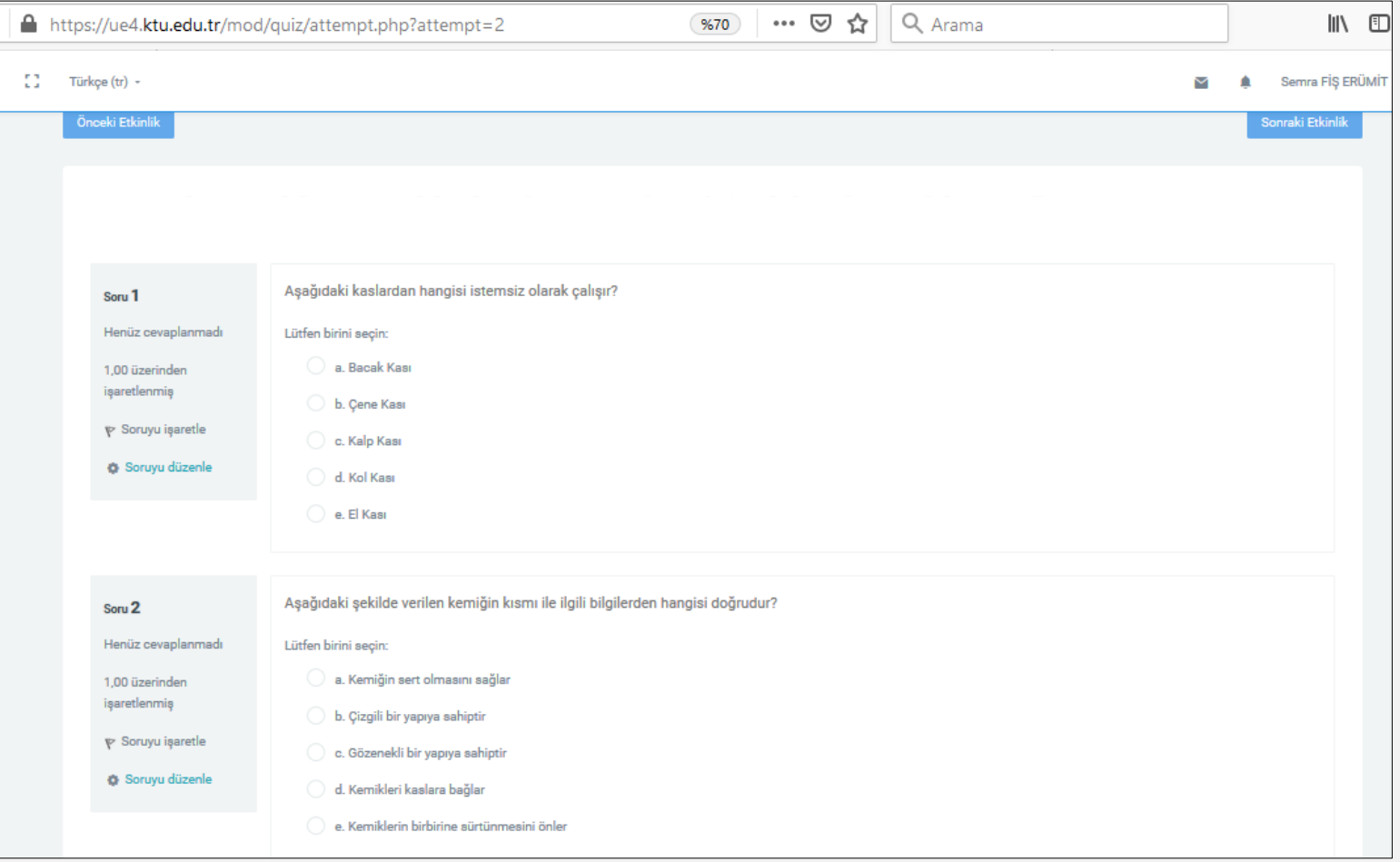

Hazırlanan sınavın ön izlemesi

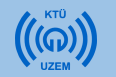

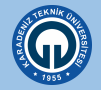

• Sınav uygulandıktan sonra sonuçları sistemden indirebilirsiniz. Sınavı açtığınızda ekranın altında «Uygulamalar» linki görülecektir. Buraya tıklayarak sınav sonuçlarını indirebilirsiniz.

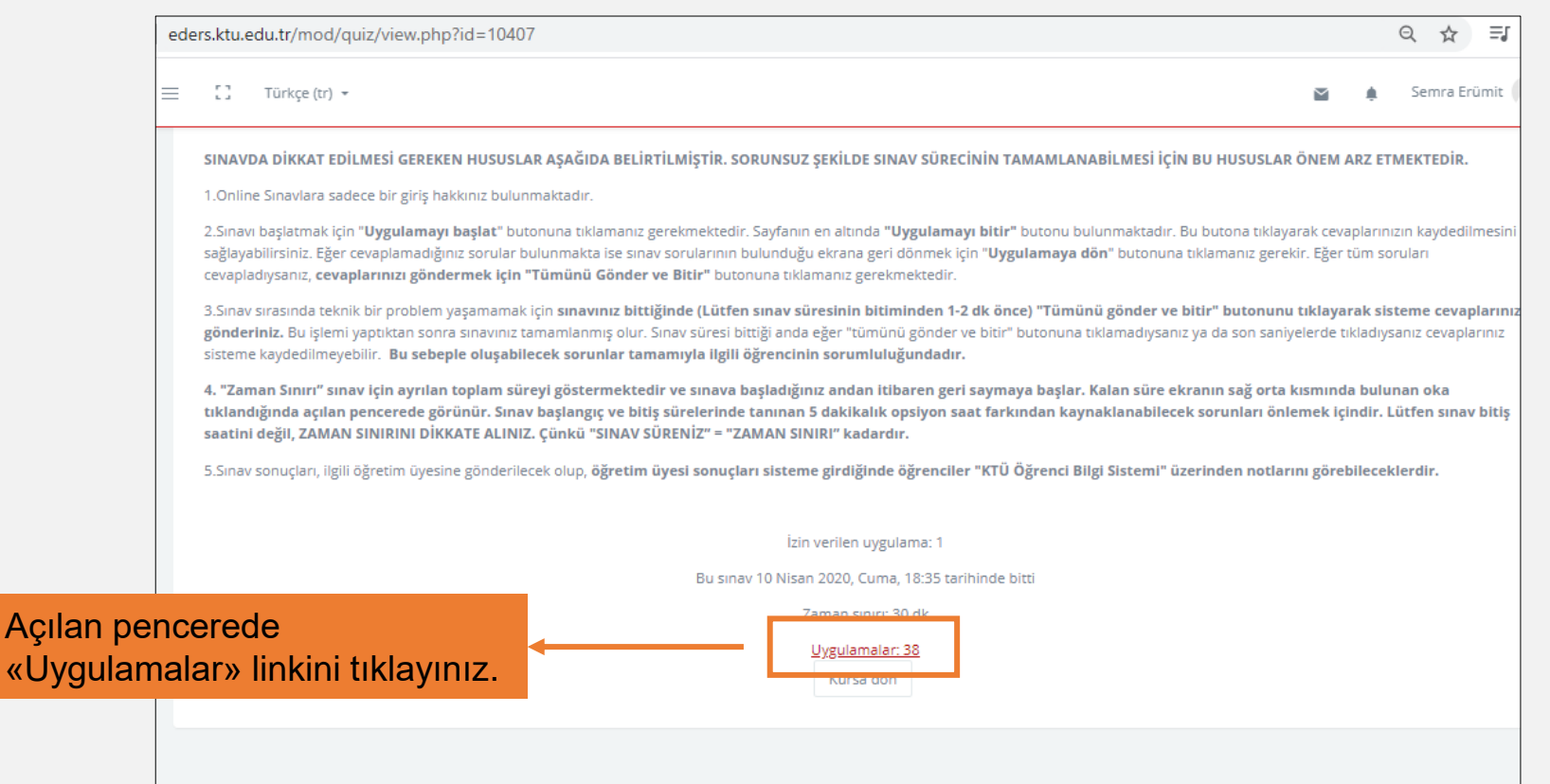

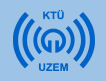

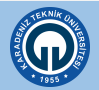

• Açılan pencere öğrencilerinizin her soruya verdiği cevabı ve notlarını görebilirsiniz.

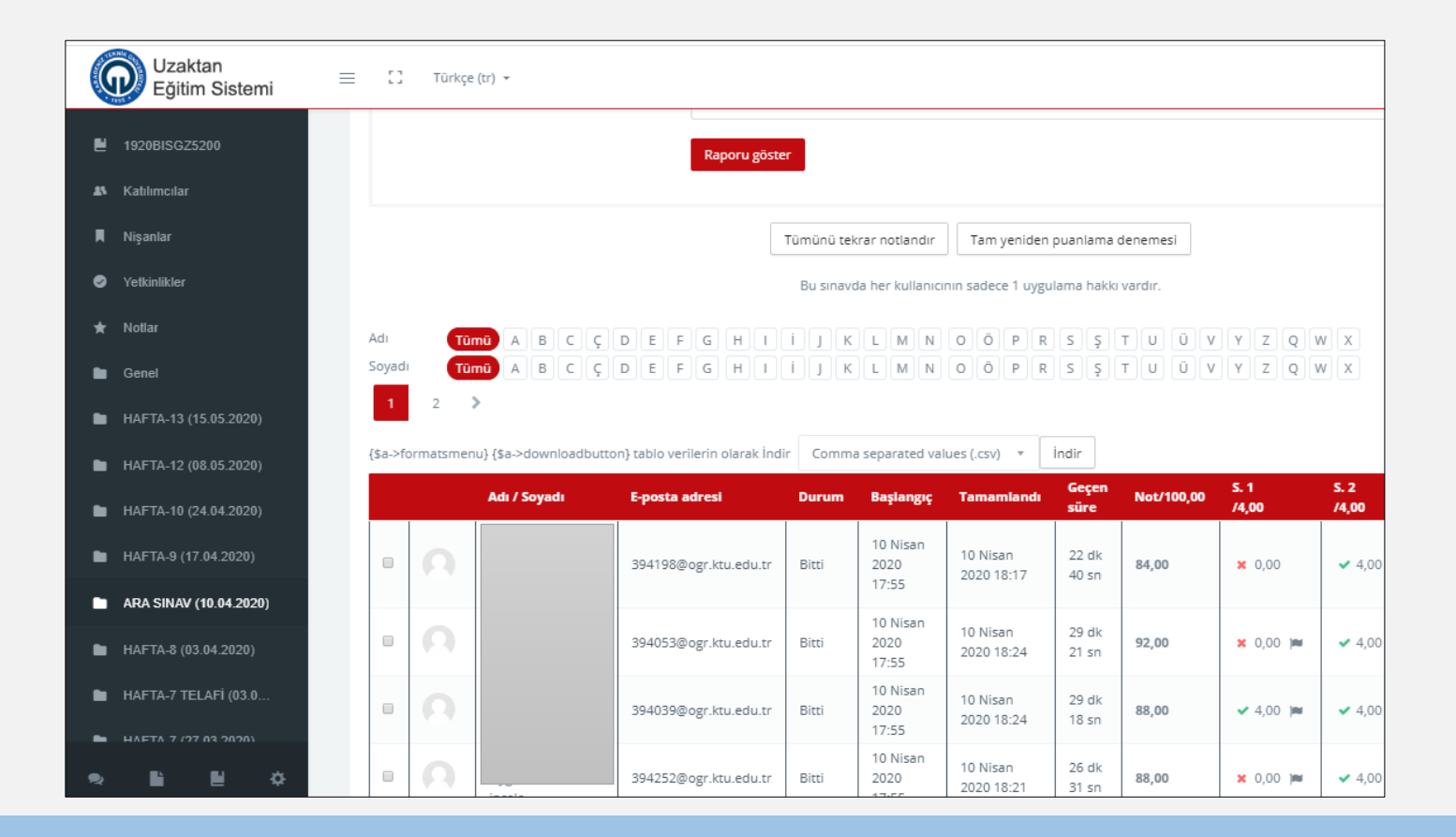

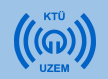

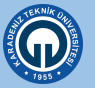

• Öğrenci notlarını bilgisayarınıza Excel dosyası olarak indirebilirsiniz.

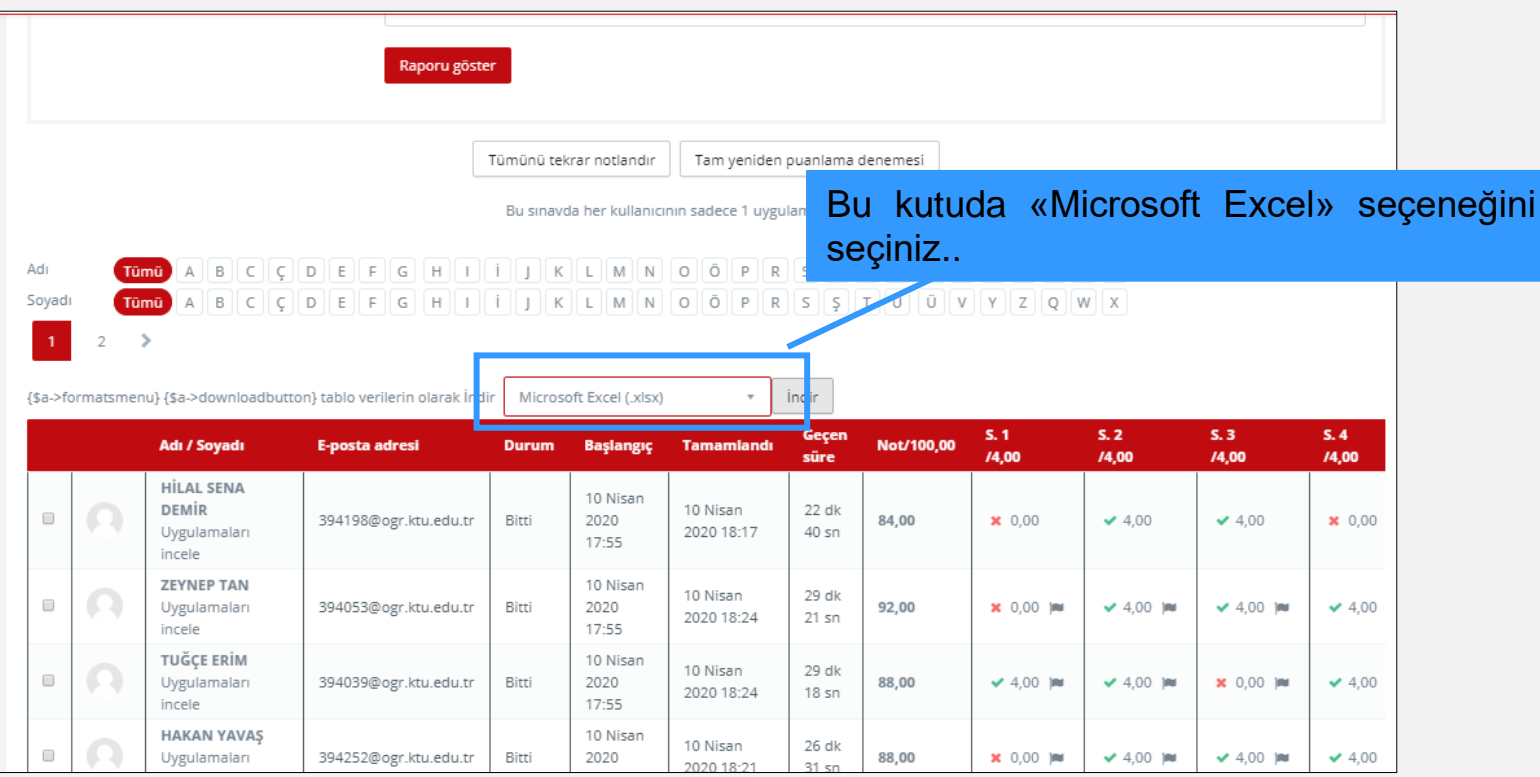

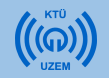

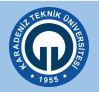

• İndirdiğiniz dosyada her öğrencinin notlarını, sorulara verdiği cevapları, cevaplama süresini vb. bilgileri görebilirsiniz.

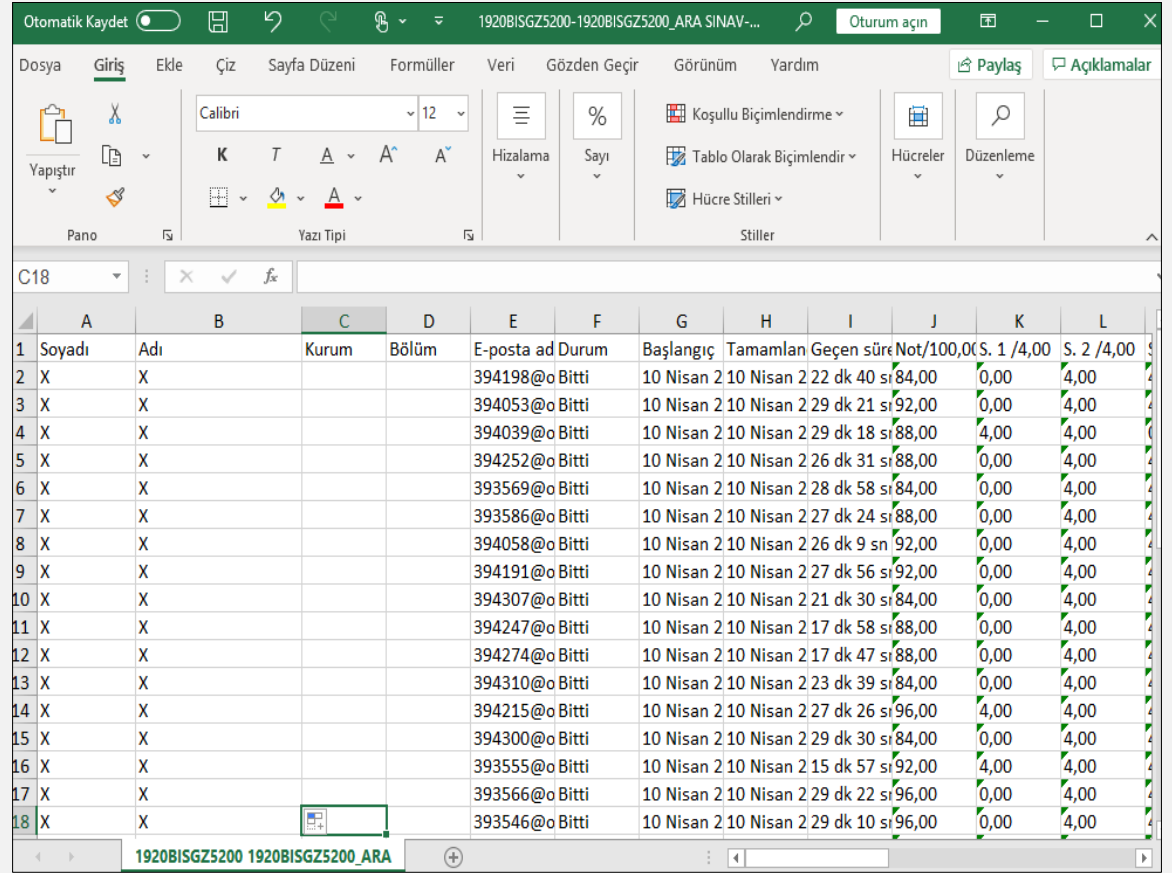

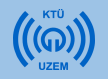

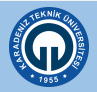

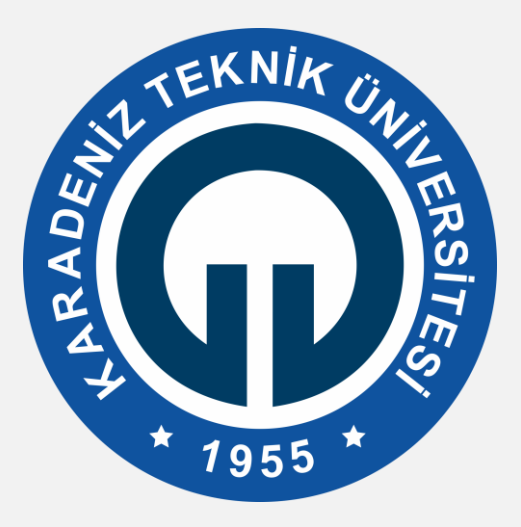

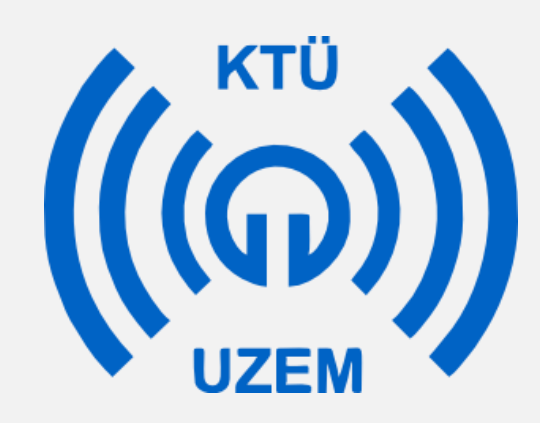

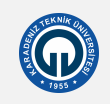